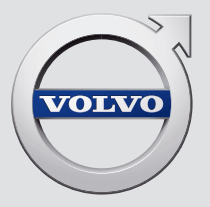

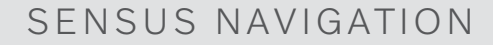

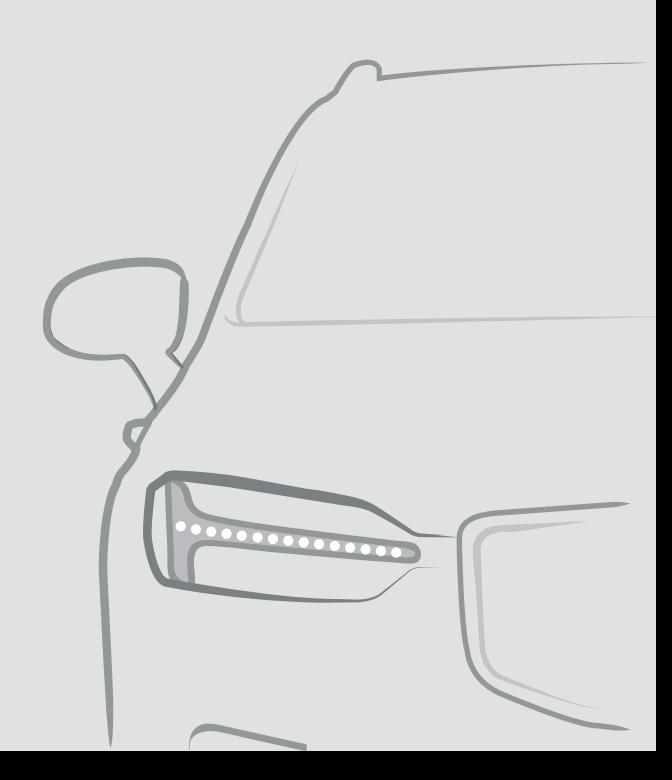

## SENSUS NAVIGATION

Sensus Navigation este un sistem de informații și navigație în traseu prin satelit.

Lucrăm în continuu la îmbunătățirea produsului nostru. Modificările pot însemna faptul că informațiile, descrierile și ilustrațiile din acest

supliment diferă de echipamentul din mașină. Ne rezervăm dreptul de a efectua modificări fără o notificarea prealabilă.

## **CUPRINS**

#### NAVIGAȚIE [19](#page-20-0) Activarea și dezactivarea sistemu-[6](#page-7-0) lui de navigație\* Send to Car Simbolurile și butoanele din siste-[7](#page-8-0) mul de navigație\* Dala de informații din sistemul de [8](#page-9-0) navigație \* Sistemul de navigație\* din afișajul [8](#page-9-0) central lungul unui traseu Sistemul de navigație\* pe afișajul [10](#page-11-0) pentru șofer pe itinerariu Activarea și dezactivarea sistemu-[11](#page-12-0) lui de navigație\* din afișajul pentru șofer Sistemul de navigație\* din afișajul [11](#page-12-0) superior \* \* o ocolire Controlul sistemului de navigație\* [11](#page-12-0) prin comenzi vocale Lista de comenzi vocale aferentă [14](#page-15-0) sistemului de navigație\* Introducerea destinației direct pe [16](#page-17-0) hartă Specificarea destinației introdu-[16](#page-17-0) când o adresă și pe drum Specificarea destinației prin cău-[17](#page-18-0) tarea unui text aleatoriu Specificarea destinației cu un [18](#page-19-0) punct de interes Specificarea unei destinații utili-19 zând destinațiile cele mai recente/ favorite/din bibliotecă

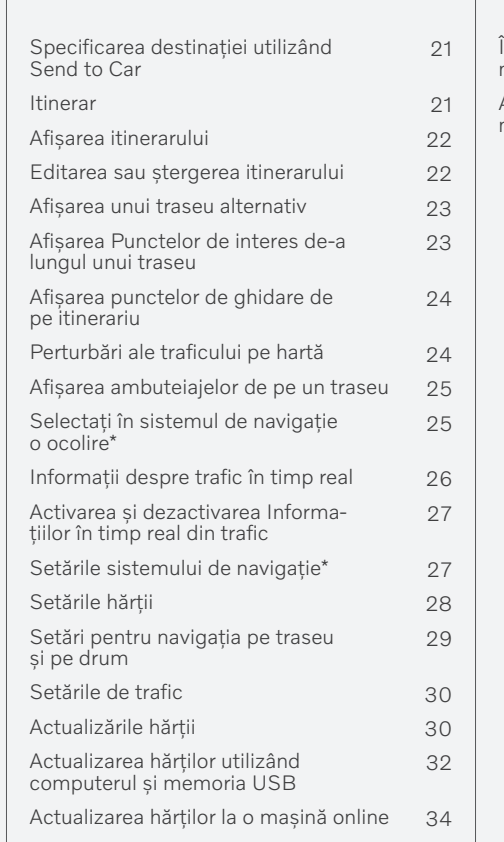

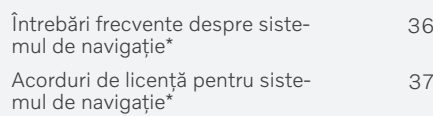

## INDICE ALFABETIC

Indice alfabetic 41

# NAVIGAȚIE

## <span id="page-7-0"></span>Activarea și dezactivarea sistemului de navigație**\***

Sistemul de navigație este activat automat când este deschisă portiera soferului și este dezactivat numai când șoferul pleacă de la mașină și o blochează.

## Activarea navigației

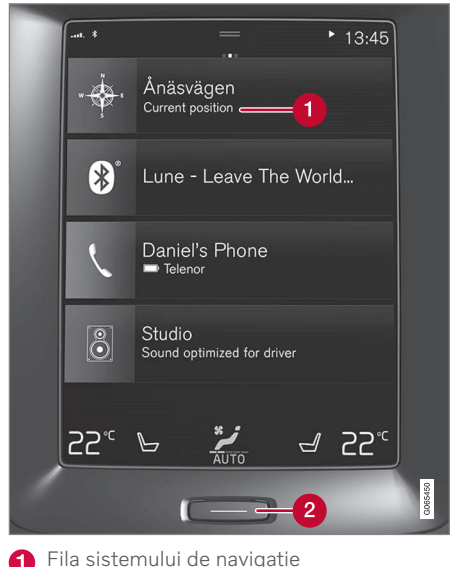

Butonul de pornire

Afișarea imaginii hărții pe afișajul central prin apăsarea pe fila de sus (1) din vizualizarea ecranului de pornire.

Dacă afișajul central nu afișează fila sistemului de navigație - apăsați scurt o dată butonul de pornire (2) și apoi atingeți fila sistemului de navigație (1).

Apoi este afișată o hartă a zonei curente cu mașina simbolizată printr-un triunghi albastru.

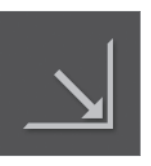

Apăsați pe acest simbol pentru a afișa imaginea hărții pe întregul afișaj central.

## AVERTIZARE

Rețineți:

- Orientați-vă atenția asupra carosabilului și asigurați-vă că întreaga dvs. concentrație este asupra conducerii.
- Respectați legislația aplicabilă în domeniul traficului și conduceți cu o judecată sănătoasă.
- Datorită condițiilor meteorologice sau a anotimpurilor care influențează condițiile de deplasare, unele recomandări pot fi mai puțin fiabile.

## Dezactivarea navigației

Sistemul de navigație nu poate fi deconectat ci funcționează întotdeauna în fundal - el este deconectat numai când șoferul blochează și pleacă de la mașină.

#### $\mathbf{\hat{i}}$ **[NOTĂ](https://voice.cbg.com:443/cmsweb/workspace/item/metadata/details.do?io=6f1763b2e27d006ac0a801e800ec9b80&version=3&language=ro&variant=RO)**

Sistemul de navigație este disponibil și când motorul este oprit. Când nivelul bateriei devine prea scăzut, sistemul se oprește.

- [Sistemul de navigație](#page-9-0)\* din afișajul central [\(p. 8\)](#page-9-0)
- [Sistemul de navigație](#page-11-0)\* pe afișajul pentru [șofer \(p. 10\)](#page-11-0)
- [Sistemul de navigație](#page-12-0)\* din afișajul superior\* [\(p. 11\)](#page-12-0)
- [Controlul sistemului de navigație](#page-12-0)\* prin [comenzi vocale \(p. 11\)](#page-12-0)
- [Simbolurile și butoanele din sistemul de](#page-8-0) [navigație](#page-8-0)\* (p. 7)

## <span id="page-8-0"></span>Simbolurile și butoanele din sistemul de navigație**\***

Harta de pe afișajul central prezintă simboluri și culori care oferă informații despre diferite drumuri și zona din jurul mașinii și traseului. La stânga este o bară de instrumente cu diferite butoane pentru diferite setări.

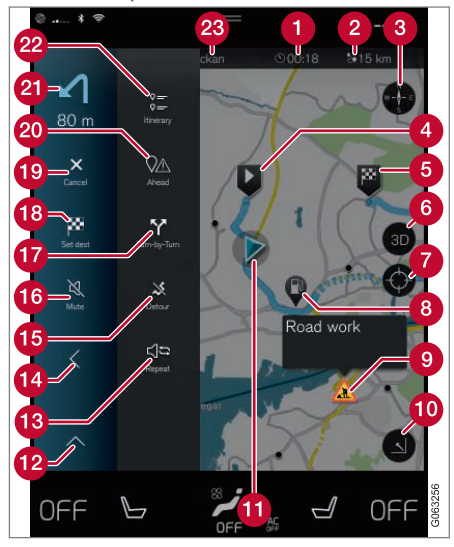

### Simbolurile și butoanele de pe hartă

Timpul de sosire / timpul de călătorie Ω rămas

- Q Distanța până la destinație
- Busola / modificări între nord și direcția de deplasare în sus
- Pornirea A
- Destinație / destinația finală
- Schimbă afișarea hărții între 2D și 3D A
- Resetează harta pentru a urmări mașina
- Punct de interes (POI<sup>1</sup>)
- **O** Informatii despre trafic
- **Minimizează (vizualizare extinsă) sau** maximizează imaginea de pe hartă (pe ecranul complet)
- **Masina pe traseul planificat**
- **Minimizează câmpul de instrumente**
- Repetă ghidarea vocală curentă
- **(2)** Minimizează câmpul de instrumente
- Calculează ocolul **B**
- Ghidarea vocală pornită/oprită temporar **16**
- Afișează lista cu punctele de ghidare ale itinerarului
- Specificarea destinațiilor / destinațiilor intermediare
- **Anulează ghidarea**
- Afisează lista punctelor de interes ale itinerarului (POI<sup>1</sup>) și informații despre trafic
- **21** Manevra următoare
- **22** Itinerarul și traseul alternativ
- **28** Destinație / destinația finală

- [Dala de informații din sistemul de naviga](#page-9-0) $tie<sup>*</sup>$  [\(p. 8\)](#page-9-0)
- [Perturbări ale traficului pe hartă \(p. 24\)](#page-25-0)
- [Informații despre trafic în timp real](#page-27-0) [\(p. 26\)](#page-27-0)
- [Afișarea ambuteiajelor de pe un traseu](#page-26-0) [\(p. 25\)](#page-26-0)

<sup>1</sup> Point of Interest

## <span id="page-9-0"></span>Dala de informații din sistemul de navigație**\***

Toate pictogramele de pe hartă, precum destinația, punctele intermediare și favoritele salvate, au o dală de informații care se deschide după apăsarea pictogramei.

Apăsarea pe dala de informații afișează o dală mică, două apăsări afișează o dală mai mare cu mai multe informații. Conținutul și opțiunile dalei de informații variază în funcție de tipul pictogramei.

De ex., cu un punct de interes marcat (POI<sup>2</sup>), șoferul poate selecta:

- Începere navigare poziția este salvată ca o destinație.
- Adăugare ca pct interm. poziția este salvată ca un punct intermediar (se afisează la destinația specificată).
- Salvare poziția este salvată în bibliotecă.
- Eliminare din itinerar poziția este eliminată dacă este inclusă în itinerar.
- POI în apropiere puncte de interes la afișarea poziției mașinii.

## Informații asociate

- [Itinerar \(p. 21\)](#page-22-0)
- [Specificarea destinației cu un punct de](#page-19-0) [interes \(p. 18\)](#page-19-0)
- 2 Point of Interest

• [Afișarea Punctelor de interes de-a lungul](#page-24-0) [unui traseu \(p. 23\)](#page-24-0)

## Sistemul de navigație**\*** din afișajul central

Sistemul de navigație se afișează și poate fi operat în mai multe moduri diferite, de ex., prin intermediul afișajului central.

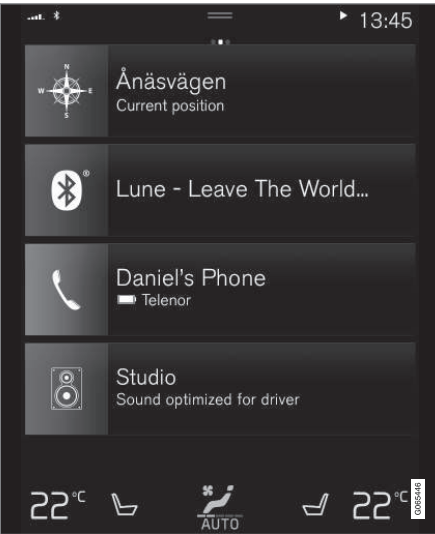

Toate setările sistemului de navigație sunt definite utilizând afișajul central. Aici, șoferul configurează modul de afișare a hărții și introduce destinația.

Dacă imaginea hărții nu se afișează în afișajul central - apăsați pe fila superioară (pentru sistemul de navigație).

## Poziția mea?

Care este poziția geografică actuală a mașinii?

• Apăsați pe simbolul mașinii de pe hartă (triunghiul albastru) - informațiile se afișează direct pe hartă.

## Găsirea simbolului mașinii pe hartă

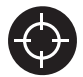

După micșorare și mărire și deplasare pe hartă, revenirea la poziția mașinii poate fi dificilă. Apăsați pe cursorul cruce pentru a reseta harta

la urmărirea simbolului mașinii.

## Nordul sau cu direcția de deplasare în sus pe hartă

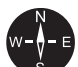

SE.

Există două moduri de afișare a deplasării mașinii pe hartă. Apăsați simbolurile pentru a comuta între afișarea nordului sau a direcției de deplasare în sus pe hartă.

La afișarea hărții cu nordul în sus, simbolul mașinii se deplasează către

direcția actuală a busolei de pe hartă. Dacă simbolul mașinii se deplasează la stânga pe hartă, mașina se îndreaptă spre vest.

Când simbolul mașinii este direcționat în sus, harta se rotește sub simbolul mașinii, în funcție de direcția de virare a mașinii. Simbolul busolei este îndreptat spre nord (N) pe hartă, iar centrul busolei afișează direcția în care se îndreaptă mașina:

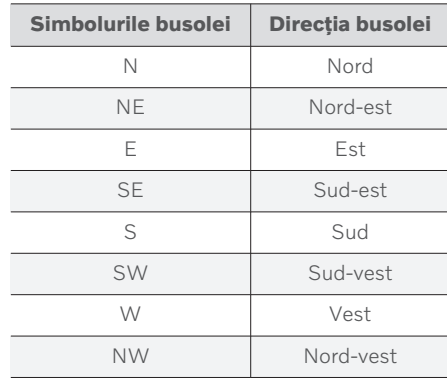

## Afișare 2D sau 3D

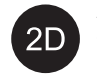

Apăsați pe simboluri pentru a comuta între afișarea în 2D sau în 3D.

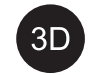

Pentru afișarea în 3D, direcția de deplasare a mașinii este mereu afișată în sus. Harta se rotește sub simbolul mașinii, în funcție de direcția de virare a mașinii. Simbolul busolei indică în ce direcție se află nordul (N) pe hartă, iar centrul busolei afișează direcția în care se îndreaptă fața mașinii. Scara hărții nu este afișată în modul 3D.

La afisarea în 2D, harta se afisează cu nordul în sus și simbolul mașinii se deplasează către direcția actuală a busolei de pe hartă.

## Mărire

Măriți harta apăsând rapid de două ori pe afișajul central sau atingând cu două degete afișajul central și depărtându-le înspre exterior.

## **Micsorare**

Micșorați harta apăsând o dată cu două degete în afisajul central sau glisând două degete împreună în afișajul central.

## Defilare

Așezați un deget pe hartă, glisați în direcția dorită și eliberați. Funcția de defilare este disponibilă cu harta maximizată, nu minimizată.

## Comutarea afișării antetului

Maximizați harta și apăsați pe antetul hărții din partea de sus a afișajului central. Alegeți dintre următoarele pentru afișarea antetului pe hartă:

1. Destinația Destination, ora de sosire (ETA) sau timpul rămas din călătorie (RTA) și

- <span id="page-11-0"></span> $|$ distanța până la destinație (Distance). Pentru a selecta ETA sau RTA, consultați secțiunea "Setări pentru traseu și navigația rutieră".
	- 2. Poziția curentă sub formă de adresă (Address) sau sub formă de coordonate (Coordinates). La afișarea coordonatelor, se va afișa și altitudinea (Altitude). Pentru a alege între adresă și coordonate, consultați secțiunea "Setările hărții".

## Informații asociate

- [Setările sistemului de navigație](#page-28-0)\* (p. 27)
- Sistemul de navigație\* pe afișajul pentru șofer (p. 10)
- [Sistemul de navigație](#page-12-0)\* din afișajul superior $*(p. 11)$
- [Setări pentru navigația pe traseu și pe](#page-30-0) [drum \(p. 29\)](#page-30-0)
- [Setările hărții \(p. 28\)](#page-29-0)

## Sistemul de navigație**\*** pe afișajul pentru șofer

Sistemul de navigație se afisează și poate fi operat în mai multe moduri diferite, de ex. prin intermediul afișajului pentru șofer.

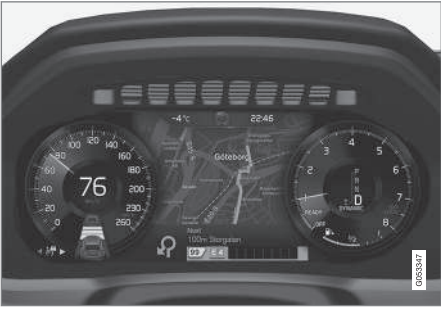

Harta este afișată doar pe afișajul de 12" pentru șofer.

Pe durata deplasării, șoferul este ghidat vocal și prin instrucțiuni pe afișajul pentru șofer. Harta poate fi afișată pe afișajul pentru șofer și fără introducerea unei destinații.

## Butoanele din partea dreaptă a volanului și afișajul pentru șofer

Butoanele din partea dreaptă a volanului pot fi utilizate pentru a gestiona unele dintre funcțiile sistemului de navigație, de ex. Du-mă acasă și Anulare ghidare. Dacă apare un mesaj pe afișajul pentru șofer, mesajul trebuie

mai întâi confirmat sau șters pentru ca meniul să poată fi prezentat.

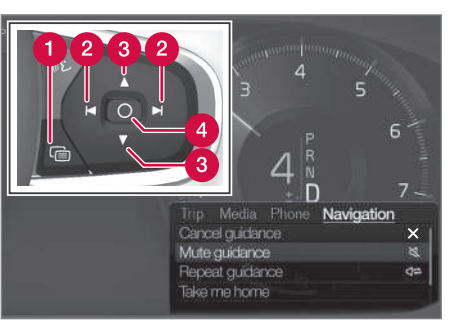

- Deschiderea/închiderea meniului. Meniul este închis automat după o perioadă de inactivitate sau după selectarea anumitor opțiuni.
	- Parcurgerea meniurilor.
- Parcurgerea opțiunilor din meniuri.
- Confirmarea sau evidențierea unei opțiuni.  $\bullet$

- [Activarea și dezactivarea sistemului de](#page-12-0) navigație\* [din afișajul pentru șofer \(p. 11\)](#page-12-0)
- [Sistemul de navigație](#page-9-0)\* din afișajul central [\(p. 8\)](#page-9-0)
- [Sistemul de navigație](#page-12-0)\* din afișajul superior\* [\(p. 11\)](#page-12-0)

## <span id="page-12-0"></span>Activarea și dezactivarea sistemului de navigație**\*** din afișajul pentru șofer

Sistemul de navigație este afișat automat pe afișajul pentru șofer atunci când este stabilită o destinație. Sistemul de navigație poate fi afișat și fără a se specifica o destinație.

- 1. Trageți în jos vederea de sus a afișajului central.
- 2. Apăsați Setări.
- 3. Apăsați My Car > Afisaje > Informații afișaj șofer.
- 4. Apăsați butonul radio Afișare hartă pentru a afișa sistemul de navigație pe afișajul pentru șofer fără a introduce o destinație.

## Informații asociate

• Sistemul de navigatie\* pe afisajul pentru [șofer \(p. 10\)](#page-11-0)

## Sistemul de navigație**\*** din afișajul superior**\***

Sistemul de navigație se afișează și poate fi operat în mai multe moduri diferite, de ex., prin intermediul afișajului superior.

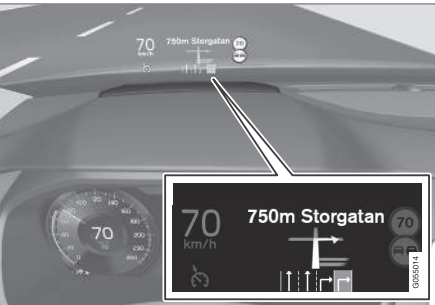

Sistemul de navigație pe parbriz.

Șoferul poate primi indicații și informații de la sistemul de navigație în afișajul superior, din partea de jos a parbrizului.

Puteți configura dacă doriți ca sistemul de navigație să apară sau nu în afișajul superior, dar și poziția câmpului de informații.

## Informații asociate

- [Sistemul de navigație](#page-9-0)\* din afișajul central [\(p. 8\)](#page-9-0)
- [Sistemul de navigație](#page-11-0)\* pe afișajul pentru [șofer \(p. 10\)](#page-11-0)

## Controlul sistemului de navigație**\*** prin comenzi vocale

Dacă mașina dvs. este echipată cu Sensus Navigation, puteți utiliza comanda vocală pentru a da comenzi rostite pentru a comanda părți ale sistemului dvs. de navigație.

## Porniți sistemul de navigație

Aici puteți găsi o introducere despre cum să începeți să utilizați comanda vocală pentru a controla sistemul de navigație din mașină.

## Pentru a activa o comandă de navigație

- Apăsați butonul de recunoaștere vocală de pe volan  $\mathbb{R}$ .
	- > Acum puteți da comenzi, de ex. "Navigație" care pornesc un dialog de navigație și arată exemple de comenzi.

#### $\mathbf{\hat{I}}$ **[NOTĂ](https://voice.cbg.com:443/cmsweb/workspace/item/metadata/details.do?io=1102976a9d23f031c0a801510aad45d3&version=1&language=ro&variant=RO)**

Nu toate limbile de sistem acceptă comanda vocală. Cele care acceptă sunt evidențiate cu simbolul  $\&$  în lista de limbi de sistem disponibile. Citiți mai multe detalii privind locația informațiilor disponibile în secțiunea dedicată setărilor pentru comanda vocală.

#### $\blacktriangleleft$ Utilizarea comenzii vocale pentru ghidarea către o adresă

Pentru ghidare spre o adresă specifică, utilizați comanda vocală Go to urmată de adresă. Ordinea în care este dată adresa este importantă. Pentru a primi ghidare către o adresă prin intermediul comenzii vocale, adresa trebuie dată în următoarea ordine: (1) strada; (2) numărul; (3) orașul; ca în exemplul următor:

- 1. Dati comanda Go to.
	- > Acum puteți da adresa către care doriți să fiți ghidat.
- 2. Spuneți strada, de ex. "King Street"
- 3. Spuneți numărul, de ex. "Cinci"
- 4. Spuneți orașul, de ex. "Gothenburg"
	- > În acest caz, comanda combinată va fi: "Go to King Street Five, Gothenburg". Cu condiția ca adresa să fie găsită în sistem, veți fi ghidat către adresă prin intermediul sistemului dvs. de navigație.

## Utilizarea comenzii vocale pentru ghidarea către o adresă din altă țară sau alt județ

Sistemul dvs. de navigație instalează seturi de hărți pentru țara sau județul în care mașina își recunoaște locația. Aceasta înseamnă că, pentru a fi ghidat corect în alte județe sau transfrontalier, trebuie mai întâi să comunicați sistemului țara sau județul în care se află adresa de destinație dorită. Faceți acest lucru utilizând comanda Change country sau Change state. (Comanda Change state este folosită în principal în SUA. Comanda Change country este folosită în exemplul de mai jos.)

- 1. Dați comanda Change country.
	- > Acum puteți da țara pentru adresa la care doriți să fiți ghidat, de ex. "Norvegia".
- 2. Acum, dați adresa la care doriti să fiti ghidat urmând aceeași procedură ca la "Utilizarea comenzii vocale pentru ghidarea către o adresă".
	- > În acest scenariu, comanda combinată va fi împărțită în 2 sub-comenzi:
		- 1. "Change country, Norvegia"
		- 2. "Go to Karl Johans gate twenty two, Oslo"

Cu condiția ca adresa să fie găsită în sistem, veți fi acum ghidat către Karl Johans gate 22, Oslo, Norvegia, prin intermediul sistemului dvs. de navigație

## $\hat{a}$  Notă

După schimbarea țării, încercați să pronunțați adresa la care doriți să fiți ghidat în limba țării de destinație. Acest lucru este necesar deoarece recunoașterea sistemului se modifică automat în limba țării selectate.

## Utilizarea comenzii vocale pentru ghidarea către o adresă dată sub formă de poziție Acasă

Dacă ați dat o adresă în sistemul dvs. de navigație ca poziție Acasă, puteți utiliza o comandă vocală pentru a fi ghidat spre poziție.

- Dați comanda Take me home.
	- > Dacă sistemul de navigație are o poziție inițială salvată, veți fi ghidat acum către poziție.

## Utilizarea comenzii vocale pentru ghidarea către un loc, un magazin sau o altă afacere specifică fără a da o adresă exactă

Puteți utiliza sistemul dvs. de navigație pentru ghidarea către locuri speciale sau un tip de afacere specific, așa-numitele puncte de interes (POI<sup>3</sup>). Exemple de puncte de interes sunt, de exemplu, restaurante, hoteluri, stații de

<sup>3</sup> Point Of Interest

benzină, muzee sau obiective turistice și repere.

Utilizați comanda Search pentru a căuta un punct de interes. Puteți căuta atât un anumit punct de interes, cât și categorii de puncte de interes.

#### **[NOTĂ](https://voice.cbg.com:443/cmsweb/workspace/item/metadata/details.do?io=feff48ff7d6a9b77c0a801514226ee0c&version=1&language=ro&variant=RO)**  $\mathbf{\Omega}$

Este important ce comandă alegeți să utilizați pentru a obține ghidarea către diferite alternative. Rețineți că în cazul în care doriți ghidarea către un punct de interes, trebuie să utilizați comanda Search. Aceasta este diferită de comanda în cazul în care doriți ghidarea către adrese specifice. În acest caz, trebuie utilizată în locul acesteia comanda Go to.

## Căutarea unui loc sau a unei afaceri specifice

[nume POI] aici se referă la un anumit loc sau o afacere specifică, un așa-numit punct de interes, de ex. un hotel, un restaurant, un parc municipal etc.

- 1. Dați comanda Search.
	- > Acum puteți specifica un punct de interes specific către care doriți să fiți ghidat.
- 2. Spuneți [nume POI], de ex. "Castle Forest"
	- > În acest caz, comanda combinată va fi: "Search Castle Forest". Cu condiția ca locul să fie găsit în sistem, veți fi ghidat către loc prin intermediul sistemului dvs. de navigație.

## Căutarea unei categorii de puncte de interes, de ex. magazine, hoteluri, restaurante, muzee sau alte atracții și repere sau afaceri

[categorie POI] aici se referă la anumite tipuri de loc sau de afacere, așa-numitele puncte de interes, de ex. hoteluri, restaurante, muzee etc.

- 1. Dați comanda Search.
	- > Acum puteți să specificați tipul de punct de interes pe care doriți să îl găsiți și spre care doriți să fiți ghidat.
- 2. Spuneti *categorie POI*, de ex. "restaurant"
	- > În acest caz, comanda combinată va fi: "Search restaurant". Sistemul de navigație va căuta acum restaurante situate în apropierea și în jurul mașinii, ceea ce are ca rezultat o listă pe afișajul pentru șofer. Lista care apare constă din sugestii pe care sistemul le-a generat pe baza comenzii dvs. Categoriile și rezultatele apropiate se află în partea de sus și cu cât este mai mică relevanța pe care o sugestie o are, cu atât este mai jos în lista în care apare.

Deoarece căutați o categorie în acest exemplu, ar fi o idee bună să alegeți opțiunea categoriei cea mai apropiată de căutarea dvs.

- 3. Selectați categoria cea mai potrivită pentru ținta căutării dvs. din listă, în acest caz "restaurant (-e)", rostind numărul rândului în care apare opțiunea pe afișajul pentru șofer.
	- > Acum puteți vedea rezultatele căutării dvs. și să selectați o opțiune care vă convine.

}}

### <span id="page-15-0"></span>NAVIGAȚIE

#### $\blacktriangleleft$ Utilizarea comenzii vocale pentru a opri ghidarea

Dacă doriți să opriți ghidarea și toate destinațiile intermediare și destinația finală, acest lucru se poate realiza printr-o comandă rostită.

- Dați comanda Clear itinerary.
	- > Sistemul de navigație oprește ghidarea și șterge toate destinațiile intermediare și destinația finală de-a lungul itinerarului de călătorie.

## Cum se dă codul poștal și numărul casei

Comenzile de numere sunt enunțate diferit, luând în considerare funcția de controlat:

- Codurile poștale trebuie rostite individual, număr cu număr, de ex. zero, trei, unu, doi, doi, patru, patru, trei (03122443).
- Numerele locuințelor pot fi rostite individual sau în grupuri, de ex., doi doi sau douăzeci și doi (22). Pentru unele limbi, este de asemenea posibil să le spuneți cu sute, de ex. 19 sute 22 (1922). Pentru engleză și olandeză, mai multe grupuri pot fi rostite succesiv, de ex., douăzeci și doi douăzeci și doi (22 22). Pentru engleză, se pot utiliza cifre duble sau triple, de ex., dublu zero (00). Numerele se pot încadra în domeniul 0-2300.

### Informații asociate

• Lista de comenzi vocale aferentă sistemului de navigație\* (p. 14)

## Lista de comenzi vocale aferentă sistemului de navigație**\***

Mai multe funcții ale sistemului de navigație se pot activa prin intermediul comenzilor vocale. Mai jos se află o listă cu acestea.

Apăsați «¿ de la tastatura din dreapta de pe volan și rostiți una dintre următoarele comenzi:

- "Navigație" Inițiază un dialog de navigație și oferă exemple de comenzi.
- "Take me home" Se oferă ghidare către poziția Acasă.
- "Go to  $\lceil$ Oras $\rceil$ " Specifică un oraș ca destinație. De exemplu, "Condu către București".
- "Go to [Adresă]" Specifică o adresă ca destinație. Adresa trebuie să conțină un oraș și o stradă. De exemplu, "Condu la Calea Lugojului nr. 140, București".
- "Add intersection" Inițiază un dialog acolo unde trebuie specificate două străzi. Punctul de intersecție al străzilor specificate care devine destinația.
- "Go to [cod poștal]" Specifică un cod poștal ca destinație. De exemplu, "Condu către 1 2 3 4 5".
- "Go to [contact]" Specifică o adresă din agendă ca destinație. De exemplu, "Condu către George Popescu".
- "Search [categorie POI]" Căutările după puncte de interes suplimentare (POI) dintr-o anumită categorie (de ex., restaurante)<sup>4</sup>. Pentru a ordona lista pe traseu rostiți "De-a lungul traseului" la afișarea listei de rezultate.
- "Search [categorie POI] din [Oraș]" Căutări după puncte de interes (POI) dintro anumită categorie și un anumit oraș. Lista rezultatelor se sortează după punctul central al orașului. De exemplu, "Căutare restaurant în București"
- "Search [nume POI]". De exemplu, "Căutare grădină botanică ".
- "Change country/Change state $5,6$ " -Modifică zona de căutare pentru navigație.
- "Show favourites" Afisează pozițiile salvate în afisajul pentru sofer.
- "Clear itinerary" Sterge toate destinațiile intermediare stocate și destinația finală a unui itinerar.
- "Repeat voice guidance" Repetă ultima orientare rostită.
- "Turn off voice guidance" Dezactivează orientarea vocală.
- "Turn on voice guidance"- Inițiază orientarea vocală oprită.

Următoarele comenzi pot fi utilizate, indiferent de situație:

- "Repeat" repetă ultima comandă vocală din dialogul în desfășurare.
- "Help" inițiază un dialog de ajutor. Sistemul răspunde cu comenzile disponibile pentru situația actuală, o solicitare sau un exemplu.
- Este posibilă oprirea comenzilor vocale atât atunci când sistemul este silențios cât și în timp ce acesta vorbește.
	- "Cancel" oprește dialogul atunci când sistemul este silențios.
	- Apăsați prelung  $\&$  până când se aud două bipuri - dialogul se oprește chiar dacă sistemul vorbește.

### Adrese

La introducerea adresei, zona de căutare se definește ca zona de căutare prestabilită în sistemul de navigație. Puteți comuta la o zonă de căutare diferită. Dacă noua zonă de căutare utilizează o limbă diferită față de limba selectată a sistemului, sistemul va comuta automat la un motor diferit pentru comenzile vocale. Prin urmare, rostiți adresa în limba utilizată în noua zonă de căutare.

## [NOTĂ](https://voice.cbg.com:443/cmsweb/workspace/item/metadata/details.do?io=7f0bb7573ed0eebbc0a80151374500de&version=1&language=ro&variant=RO)

Rețineți că pot fi căutate adrese numai pentru țara sau statul pentru care este presetat sistemul de navigație. Pentru a căuta adrese într-o altă țară sau stat, trebuie mai întâi să modificați zona de căutare.

## **D** [NOTĂ](https://voice.cbg.com:443/cmsweb/workspace/item/metadata/details.do?io=1102976a9d23f031c0a801510aad45d3&version=1&language=ro&variant=RO)

Nu toate limbile de sistem acceptă comanda vocală. Cele care acceptă sunt evidențiate cu simbolul  $\&$  în lista de limbi de sistem disponibile. Citiți mai multe detalii privind locația informațiilor disponibile în secțiunea dedicată setărilor pentru comanda vocală.

## Informații asociate

• [Controlul sistemului de navigație](#page-12-0)\* prin [comenzi vocale \(p. 11\)](#page-12-0)

<sup>4</sup> Utilizatorul are opțiunea de a apela POI-ul sau de a-l specifica ca destinație.

<sup>5</sup> În țările europene, se utilizează "țară" în loc de "stat".

<sup>6</sup> Pentru Brazilia și India, zona de căutare se modifică din afișajul central.

## <span id="page-17-0"></span>Introducerea destinației direct pe hartă

Puteți specifica destinația în moduri diferite în sistemul de navigație\* - marcarea unui punct pe hartă cu degetul este unul dintre acestea.

În multe cazuri este mai simplu să derulați la poziția dorită pe hartă și să o atingeți cu degetul.

- 1. Verificați dacă vizualizarea hărții este în modul max.
- 2. Derulați harta până când se afișează poziția dorită.
- 3. Apăsați și țineți apăsată poziția se creează o pictogramă și se deschide un meniu.
- 4. Selectați Salt aici ghidarea începe.

## Ștergerea pictogramei.

Pentru a șterge pictograma din poziția:

• Selectați Ștergere

## Setarea poziției pictogramei

Pentru a seta poziția pictogramei:

• Atingeți și țineți apăsată pictograma, trageți-o în poziția dorită și eliberați-o.

## Informații asociate

- [Itinerar \(p. 21\)](#page-22-0)
- Specificarea destinației introducând o adresă (p. 16)
- [Specificarea destinației prin căutarea unui](#page-18-0) [text aleatoriu \(p. 17\)](#page-18-0)
- [Specificarea destinației cu un punct de](#page-19-0) [interes \(p. 18\)](#page-19-0)
- [Specificarea unei destinații utilizând desti](#page-20-0)[națiile cele mai recente/favorite/din biblio](#page-20-0)[tecă \(p. 19\)](#page-20-0)
- [Specificarea destinației utilizând Send to](#page-22-0) [Car \(p. 21\)](#page-22-0)
- [Setări pentru navigația pe traseu și pe](#page-30-0) [drum \(p. 29\)](#page-30-0)

## Specificarea destinației introducând o adresă

Puteți specifica destinația în sistemul de navigație\* în moduri diferite - selectarea unei adrese este unul dintre acestea.

1. La afișarea hărții, extindeți câmpul de instrumente cu săgeata în jos din partea stângă și apăsați Set. dest..

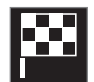

- > Imaginea hărții se modifică la căutarea în text liber.
- 2. Apăsați Adresa.
- 3. Nu trebuie completate toate câmpurile. Pentru o deplasare urbană, de exemplu, este suficient să introduceți doar țara și orașul. Indicațiile de orientare sunt date, apoi, până în centrul orașului.
- 4. Selectați una dintre opțiunile de câmp de text disponibile și tastați utilizând tastatura afișajului central:
	- Țara/Statul/Provincia
	- Orașul/Teritoriu/Cod poș.
	- Adresa
	- Număr
	- Intersecț.

<span id="page-18-0"></span>Pentru mașinile cu Volvo On Call\*, este posibil, de asemenea, să se trimită adrese și destinații către sistemul de navigație al mașinii prin aplicația Volvo On Call și un centru de servicii Volvo On Call7.

## Informații asociate

- [Itinerar \(p. 21\)](#page-22-0)
- [Introducerea destinației direct pe hartă](#page-17-0)  $(p. 16)$
- Specificarea destinației prin căutarea unui text aleatoriu (p. 17)
- [Specificarea destinației cu un punct de](#page-19-0) [interes \(p. 18\)](#page-19-0)
- [Specificarea unei destinații utilizând desti](#page-20-0)[națiile cele mai recente/favorite/din biblio](#page-20-0)[tecă \(p. 19\)](#page-20-0)
- [Specificarea destinației utilizând Send to](#page-22-0) [Car \(p. 21\)](#page-22-0)
- [Setări pentru navigația pe traseu și pe](#page-30-0) [drum \(p. 29\)](#page-30-0)
- [Dala de informații din sistemul de naviga](#page-9-0)ție\* [\(p. 8\)](#page-9-0)

## Specificarea destinației prin căutarea unui text aleatoriu

O destinație poate fi setată în diverse moduri în sistemul de navigație\* - de exemplu, căutând după un text aleatoriu, căutarea se poate face după numere de telefon, coduri poștale, străzi, orașe, coordonate sau puncte de interes (POI8).

Tastatura de pe afișajul central poate fi utilizată pentru a tasta majoritatea caracterelor și pentru a căuta destinații.

1. La afișarea hărții, extindeți câmpul de instrumente cu săgeata în jos din partea stângă și apăsati Set. dest..

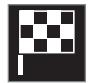

- > Imaginea hărții se modifică la căutarea în text liber.
- 2. Introduceți un termen de căutare în caseta de căutare sau, mai întâi, limitați rezultatele obținute selectând un filtru.
	- > Rezultatele căutării sunt afișate în timpul introducerii caracterelor.

3. În cazul în care căutarea oferă rezultatul dorit – apăsați pe un rezultat al căutării pentru a afișa informațiile aferente și selectați pentru a continua utilizarea rezultatului căutării.

În cazul în care căutarea oferă prea multe rezultate – apăsați pe Filtrare avansată și selectați poziția de căutare în zonă, apoi selectați pentru a continua utilizarea rezultatului căutării.

- În jurul vehiculului
- În jurul destinației se afișează doar dacă a fost introdusă o destinație.
- Pe traseu se afișează doar dacă a fost introdusă o destinație.
- În jurul unui pct. pe hartă

<sup>7</sup> Se aplică numai pentru anumite piețe.

<sup>8</sup> Point of Interest

#### <span id="page-19-0"></span>|| **Coordonatele**

O destinație poate fi specificată și prin coordonate pe hartă.

• tastați, de exemplu, "N 58.1234 E 12.5678" și apăsați Căutare.

Punctele compasului N, E, S și W pot fi introduse în mai multe moduri, de ex. conform următoarelor:

N 58,1234 E 12,5678 (cu spații)

N 58,1234 E 12,5678 (fără spații)

58,1234N 12,5678E (cu punctul compasului după coordonată)

58,1234-12,5678 (cu liniuță fără punctul compasului)

Dacă preferați, puteți utiliza o virgulă [,] în loc de punct [.].

## Informații asociate

- [Itinerar \(p. 21\)](#page-22-0)
- [Introducerea destinației direct pe hartă](#page-17-0) [\(p. 16\)](#page-17-0)
- [Specificarea destinației introducând o](#page-17-0) [adresă \(p. 16\)](#page-17-0)
- Specificarea destinației cu un punct de interes (p. 18)
- [Specificarea unei destinații utilizând desti](#page-20-0)[națiile cele mai recente/favorite/din biblio](#page-20-0)[tecă \(p. 19\)](#page-20-0)
- [Specificarea destinației utilizând Send to](#page-22-0) [Car \(p. 21\)](#page-22-0)
- [Setări pentru navigația pe traseu și pe](#page-30-0) [drum \(p. 29\)](#page-30-0)

## Specificarea destinației cu un punct de interes

Puteți specifica destinația în sistemul de navigație\* în moduri diferite - selectarea unui punct de interes (POI9) este unul dintre acestea.

1. La afișarea hărții, extindeți câmpul de instrumente cu săgeata în jos din partea stângă și apăsați Set. dest..

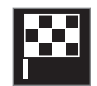

- > Imaginea hărții se modifică la căutarea în text liber.
- 2. Apăsați POI.
- 3. Apăsați pe filtrul dorit (unele opțiuni afisează numai o destinație prestabilită sau o destinație intermediară):
	- Lângă autovehicul
	- Lângă destinație
	- În apropierea destinațiilor intermediare
	- În traseu
	- În jurul unui punct pe hartă

<sup>9</sup> Point of Interest

- <span id="page-20-0"></span>4. Căutați și selectați punctul de interes dorit.
	- > Se afișează dala de informații.
- 5. Selectați Începere navigare sau Punct intermediar.

Multe POI-uri (de ex., restaurante) au subcategorii (de ex., fast food).

În setările hărții, puteți modifica ce POI-uri să se afișeze pe hartă. Setarea nu afectează căutarea de POI ca destinație - se afișează chiar și POI-urile excluse ca destinații alternative.

Anumite POI-uri sunt afișate mai întâi pe hartă când scara este de 1 km (1 mile).

#### $\left( \mathbf{\hat{i}}\right)$ [NOTĂ](https://voice.cbg.com:443/cmsweb/workspace/item/metadata/details.do?io=bc6d8384f882c734c0a801517a3dbd48&version=1&language=ro&variant=RO)

- Simbolul pentru un POI și numărul de POI variază între diferitele piețe.
- Este posibil să apară simboluri noi, iar altele să dispară după o actualizare a datelor hărții. Puteți răsfoi sistemul de meniuri pentru a găsi toate simbolurile utilizate în sistemul de hărti curent.

## Informații asociate

- [Itinerar \(p. 21\)](#page-22-0)
- [Introducerea destinației direct pe hartă](#page-17-0) [\(p. 16\)](#page-17-0)
- [Specificarea destinației introducând o](#page-17-0) [adresă \(p. 16\)](#page-17-0)
- [Specificarea destinației prin căutarea unui](#page-18-0) [text aleatoriu \(p. 17\)](#page-18-0)
- Specificarea unei destinații utilizând destinațiile cele mai recente/favorite/din bibliotecă (p. 19)
- [Specificarea destinației utilizând Send to](#page-22-0) [Car \(p. 21\)](#page-22-0)
- [Setările hărții \(p. 28\)](#page-29-0)

## Specificarea unei destinații utilizând destinațiile cele mai recente/favorite/din bibliotecă

Puteți specifica destinația în sistemul de navigație\* în moduri diferite - selectarea dintr-o listă este unul dintre acestea.

1. La afișarea hărții, extindeți câmpul de instrumente cu săgeata în jos din partea stângă și apăsați Set. dest..

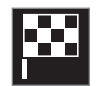

- > Imaginea hărții se modifică la căutarea în text liber.
- 2. Selectați una din listele de mai jos din partea de sus a ecranului:
	- Recente
	- Favorite
	- Bibliotecă

După selectarea unei alternative dintr-o listă, aceasta este adăugată ca destinație utilizând butonul Începere navigare sau Punct intermediar.

#### || Ultimele căutări

Căutările anterioare sunt enumerate aici. Derulați și selectați.

Disponibilă ca opțiune din meniu în afișajul pentru șofer și vizualizabilă utilizând tastatura din dreapta volanului.

Cu Editare, se pot șterge unul sau mai multe elemente din listă.

## Favorite

Pozițiile din Bibliotecă marcate ca favorite sunt colectate în această listă. Derulați și selectați.

O poziție ștearsă din Favorite rămâne în Bibliotecă, dar cu o stea goală. Pentru a adăuga o poziție în Favorite, mergeți la Bibliotecă și selectați din nou asteriscul poziției relevante.

O destinație utilizată frecvent se poate programa și utiliza cu Setare adresă Acasă. O destinație introdusă Acasă este disponibilă și ca opțiune din meniu în afișajul pentru șofer și vizualizabilă utilizând tastatura din dreapta volanului.

Cu Editare, se pot șterge unul sau mai multe elemente din listă.

## Bibliotecă

Pozițiile și itinerariile salvate se colectează aici. Cele mai recente destinații salvate apar în primele poziții din listă.

Apăsați pe steaua unei poziții pentru a o selecta/deselecta ca favorită. O poziție cu o stea evidențiată/plină este enumerată și sub antetul Favorite.

Ștergerea unei poziții din Bibliotecă o va elimina și din Favorite.

Biblioteca poate fi sortată în mai multe moduri:

- Adăugat sortare în ordine cronologică.
- Nume sortare în ordine alfabetică.
- Distanță sortare după distanța de la poziția actuală.
- Primite se filtrează pozițiile trimise către mașină cu Send to Car. Noile poziții care nu au fost citite au un cursor ALBASTRU, care se stinge după ce pozițiile au fost citite.

Cu Editare, se pot șterge unul sau mai multe elemente din listă.

Pentru a edita o poziție salvată în Bibliotecă, evidențiați poziția din listă și selectați Editare poziție. De exemplu, puteți modifica numele poziției, muta pe hartă cu glisare și fixare și adăuga un număr de telefon sau o adresă de e-mail.

- [Itinerar \(p. 21\)](#page-22-0)
- [Introducerea destinației direct pe hartă](#page-17-0) [\(p. 16\)](#page-17-0)
- [Specificarea destinației introducând o](#page-17-0) [adresă \(p. 16\)](#page-17-0)
- [Specificarea destinației prin căutarea unui](#page-18-0) [text aleatoriu \(p. 17\)](#page-18-0)
- [Specificarea destinației cu un punct de](#page-19-0) [interes \(p. 18\)](#page-19-0)
- [Specificarea destinației utilizând Send to](#page-22-0) [Car \(p. 21\)](#page-22-0)
- [Setări pentru navigația pe traseu și pe](#page-30-0) [drum \(p. 29\)](#page-30-0)

## <span id="page-22-0"></span>Specificarea destinației utilizând Send to Car

Puteți specifica în moduri diferite destinația în sistemul de navigație\* - unul dintre acestea este utilizarea funcționalității Send to Car.

## Trimiterea poziției către mașină

Send to Car este o funcție care face posibilă adăugarea unei destinații / poziții în sistemul de navigație al mașinii utilizând un computer.

Funcția Send to Car poate fi utilizată și din aplicația Volvo On Call\*.

Pentru a utiliza Send to Car este nevoie de înregistrarea în mașină a unui Volvo ID.

Un exemplu de furnizor de hărți cu care se poate utiliza funcția Send to Car este [wego.here.com](https://wego.here.com)

## Primirea și utilizarea unei poziții în mașină

Pentru ca mașina să poată primi datele este necesar ca aceasta să fie conectată la Internet. Dacă poziția este trimisă către mașină cu Volvo On Call, atunci se utilizează modemul integrat al mașinii pentru a primi datele, adică

nu este necesară o conexiune separată la Internet.

- 1. După primirea poziției de către mașină, pe afișajul central este afișată o notificare. Apăsați pe notificare / simbol.
	- > Se va deschide o fișă de informații.
- 2. Selectați modul dorit de utilizare a poziției.

### Utilizarea unei poziții salvate

Pozițiile primite sunt salvate în biblioteca sistemului de navigație și pot fi utilizate ulterior.

## Informații asociate

- Itinerar (p. 21)
- [Introducerea destinației direct pe hartă](#page-17-0) [\(p. 16\)](#page-17-0)
- [Specificarea destinației introducând o](#page-17-0) [adresă \(p. 16\)](#page-17-0)
- [Specificarea destinației prin căutarea unui](#page-18-0) [text aleatoriu \(p. 17\)](#page-18-0)
- [Specificarea destinației cu un punct de](#page-19-0) [interes \(p. 18\)](#page-19-0)
- [Specificarea unei destinații utilizând desti](#page-20-0)[națiile cele mai recente/favorite/din biblio](#page-20-0)[tecă \(p. 19\)](#page-20-0)
- [Setări pentru navigația pe traseu și pe](#page-30-0) [drum \(p. 29\)](#page-30-0)

## Itinerar

Itinerarul este traseul sugerat în sistemul de navigație\* atunci când utilizatorul a introdus o destinație.

Prima poziție definită va fi destinația itinerarului.

Pozițiile ulterioare vor reprezenta destinațiile intermediare ale itinerarului.

Itinerarul, destinația sa și destinațiile intermediare pot fi editate cu ușurință ulterior.

- [Afișarea itinerarului \(p. 22\)](#page-23-0)
- [Editarea sau ștergerea itinerarului \(p. 22\)](#page-23-0)
- [Afișarea unui traseu alternativ \(p. 23\)](#page-24-0)
- [Afișarea punctelor de ghidare de pe itine](#page-25-0)[rariu \(p. 24\)](#page-25-0)

## <span id="page-23-0"></span>Afișarea itinerarului

Este posibilă afișarea itinerarului în sistemul de navigație\* în timpul navigației.

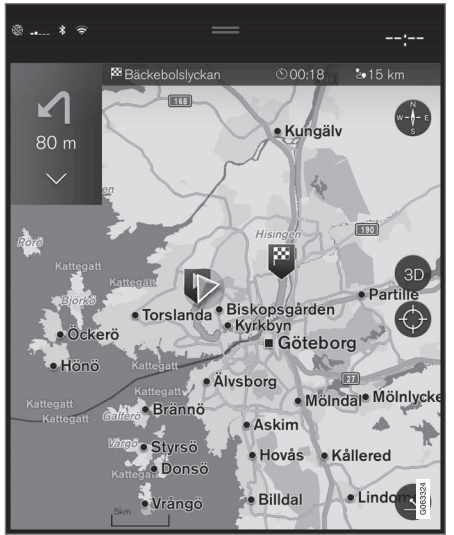

1. În timpul ghidării, extindeți câmpul de instrumente cu săgeata în jos și apoi cu cele trei puncte.

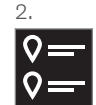

Pentru a deschide itinerarul, apăsați pe simbolul pentru Itinerar.

## Informații asociate

- Editarea sau ștergerea itinerarului (p. 22)
- [Afișarea unui traseu alternativ \(p. 23\)](#page-24-0)
- [Afișarea punctelor de ghidare de pe itine](#page-25-0)[rariu \(p. 24\)](#page-25-0)

## Editarea sau ștergerea itinerarului

Este posibil să ștergeți destinații intermediare sau întregul itinerar în sistemul de navigație\* în timpul afișării indicațiilor de orientare.

1. Mai întâi extindeți câmpul de instrumente cu săgeata jos, apoi cu cele trei puncte.

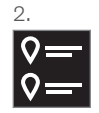

Pentru a deschide itinerarul, apăsați pe simbolul pentru Itinerar.

3. Apăsați pe coșul de gunoi pentru a șterge o destinație intermediară a itinerarului, sau apăsați pe Șterg. itin. pentru a șterge întregul itinerar.

- [Afișarea unui traseu alternativ \(p. 23\)](#page-24-0)
- [Afișarea Punctelor de interes de-a lungul](#page-24-0) [unui traseu \(p. 23\)](#page-24-0)
- [Afișarea punctelor de ghidare de pe itine](#page-25-0)[rariu \(p. 24\)](#page-25-0)

## <span id="page-24-0"></span>Afișarea unui traseu alternativ

Este posibilă căutarea în sistemul de navigație de trasee alternative\* în timpul afișării indicațiilor de orientare.

1. Mai întâi extindeți câmpul de instrumente cu săgeata jos, apoi cu cele trei puncte.

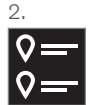

Pentru a deschide itinerarul, apăsați pe simbolul pentru Itinerar.

- 3. Apăsați Trasee alternative.
- 4. Selectați un traseu alternativ:
	- Eco
	- Rapid
	- Scenic
- 5. Apăsați pe hartă.
	- > Traseul actualizat va fi afișat pe hartă și sunt reluate indicațiile de orientare.

## Informații asociate

- [Editarea sau ștergerea itinerarului \(p. 22\)](#page-23-0)
- [Afișarea ambuteiajelor de pe un traseu](#page-26-0) [\(p. 25\)](#page-26-0)
- [Selectați în sistemul de navigație o oco](#page-26-0)lire\* [\(p. 25\)](#page-26-0)

• [Setări pentru navigația pe traseu și pe](#page-30-0) [drum \(p. 29\)](#page-30-0)

## Afișarea Punctelor de interes de-a lungul unui traseu

O listă de puncte de interes (POI10) de-a lungul traseului poate fi afișată în sistemul de navigație\*.

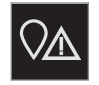

- 1. Apăsați Înainte.
- 2. Apăsați POI.
	- > Punctele de interes de-a lungul unui traseu sunt afișate în funcție de distanță.
- 3. Atunci când mai multe Puncte de interes se află în aceeași locație, ele sunt afișate sub formă de grup. Apăsați pe grup pentru a afișa Punctele de interes.
- 4. Selectați un Punct de interes.
- 5. Selectați una dintre alternativele cardurilor de informații și urmați instrucțiunile.

- [Dala de informații din sistemul de naviga](#page-9-0)tie $*(p. 8)$
- [Setările hărții \(p. 28\)](#page-29-0)

## <span id="page-25-0"></span>Afișarea punctelor de ghidare de pe itinerariu

O listă a punctelor de ghidare viitoare ale itinerariului îl ajută pe șofer să planifice manevrele viitoare în timp util.

Afișarea unei liste de viraje pe itinerariu în sistemul de navigație\* prin:

- 1. Extinderea câmpul de instrumente utilizând săgeata în jos din partea stângă.
- 2. Extinderea câmpului de instrumente cu cele trei puncte.
- 3. Atingeți simbolul pentru Detaliată (vezi ilustrația).

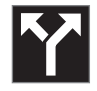

În locul câmpului de instrumente este afișată o listă cu punctele de ghidare ale itinerariului (lista poate fi derulată). Apăsarea săgeții spre stânga minimizează lista.

Următorul punct de ghidare este întotdeauna plasat în partea de sus a listei.

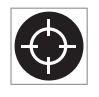

Poziția este afișată pe hartă prin apăsarea unuia dintre punctele de ghidare din listă. O apăsare următoare pe simbolul cruce (vezi ilustrația)

resetează harta la vizualizarea ghidării, unde harta urmează mașina.

## Perturbări ale traficului pe hartă

Sistemul de navigație\* primește informații despre evenimentele de trafic și congestionarea traficului și le afișează pe hartă.

## **D** [NOTĂ](https://voice.cbg.com:443/cmsweb/workspace/item/metadata/details.do?io=37d827810cec9794c0a801515c64b71e&version=2&language=ro&variant=RO)

Informațiile despre trafic nu sunt disponibile în toate regiunile/țările.

Zonele de acoperire pentru informațiile de trafic sunt crescute în mod continuu.

Puteți seta ce informații privind traficul trebuie afișate pe hartă.

Perturbările de trafic, cum ar fi traficul greoi și lent, lucrările la drumuri și accidentele, sunt indicate prin simboluri diferite dacă harta a fost mărită suficient.

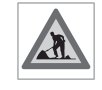

Lucrările la drumuri apar după cum urmează. Dacă perturbările sunt mai semnificative, amploarea acestora este indicată și printr-o linie roșie de-

a lungul părții laterale a drumului. Linia indică în același timp în ce direcție de deplasare este perturbarea - dacă perturbarea este în ambele direcții, secțiunea de drum este marcată printr-o linie pe ambele părți.

## Informații privind perturbările de trafic

- Atingeți simbolul pentru perturbările de trafic.
	- > Este afișată o fișă de informații. Informațiile pot descrie, de exemplu, poziția perturbării cu denumirea străzii sau numărul drumului și natura, amploarea sau durata perturbării.

## Evitarea perturbărilor de trafic

Dacă există o congestie a traficului de-a lungul traseului, se poate selecta alternativa Evitare. Sistemul calculează apoi un traseu alternativ.

## Informatii despre trafic în timp real<sup>11</sup>

Dacă mașina este conectată la Internet, informațiile despre trafic în timp real pot fi recepționate și cu RTTI<sup>12</sup>.

- [Setările de trafic \(p. 30\)](#page-31-0)
- [Setările hărții \(p. 28\)](#page-29-0)
- [Afișarea ambuteiajelor de pe un traseu](#page-26-0)  $(p. 25)$
- [Informații despre trafic în timp real](#page-27-0) [\(p. 26\)](#page-27-0)
- [Dala de informații din sistemul de naviga](#page-9-0)ție\* [\(p. 8\)](#page-9-0)

<sup>10</sup> Point of Interest

## <span id="page-26-0"></span>Afișarea ambuteiajelor de pe un traseu

Se poate genera o listă de perturbări din trafic de-a lungul traseului dacă se setează o destinație în sistemul de navigație\*.

1. La afișarea hărții, extindeți câmpul de instrumente din partea stângă cu săgeata în jos, apoi cu cele trei puncte.

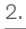

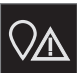

Apăsați Înainte.

- 3. Apăsați Trafic. Butonul Trafic devine gri dacă pe traseu nu există evenimente din trafic.
	- > Toate evenimentele din trafic de-a lungul traseului sunt afișate în funcție de distanță.
- 4. Dacă sunt necesare mai multe informații despre perturbările din trafic, apăsați pe linie și se va deschide o fișă de informații. Selectați una dintre alternativele cardurilor de informații și urmați instrucțiunile.

- 11 Se aplică numai pentru anumite piețe.
- 12 Real Time Traffic Information
- 5. Apăsați pe Evitare pentru a evita perturbarea din trafic.
	- > Traseul va fi recalculat și se vor afișa indicații de orientare prin intermediul unor trasee alternative.

### Informații asociate

- [Perturbări ale traficului pe hartă \(p. 24\)](#page-25-0)
- [Setările de trafic \(p. 30\)](#page-31-0)
- [Dala de informații din sistemul de naviga](#page-9-0) $tie*(p. 8)$
- [Informații despre trafic în timp real](#page-27-0) [\(p. 26\)](#page-27-0)

## Selectați în sistemul de navigație o ocolire**\***

Dacă șoferul dorește să evite cel mai apropiat segment al unui traseu, de ex. deoarece este închis drumul respectiv, se poate selecta o ocolire.

1. Extindeți câmpul de instrumente din partea stângă cu săgeata în jos, apoi cu cele trei puncte.

 $\mathcal{D}$ .

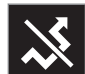

Apăsați simbolul aferent Ocol pentru a afișa o variantă de traseu și informații despre cel mai lung / cel mai scurt traseu aferent precum și durata calculată a deplasării. În mod normal este propusă doar o ocolire scurtă, care se alătură rapid itinerarului inițial.

3. Dacă este acceptată sugestia: Apăsați pe semnul cu informații despre ocolire. Traseul este acceptat chiar dacă vă deplasați pe drumul sugerat. După acceptarea propunerii, indicațiile de orientare vor fi reluate - acum ocolirea fiind selectată ca traseu. Dacă nu este acceptată sugestia, continuați să vă deplasați pe traseul inițial.

### <span id="page-27-0"></span>NAVIGAȚIE

|| O variantă la funcția Ocol este să deviați de la traseul itinerarului - sistemul va actualiza automat traseul și continuă indicațiile către destinație de-a lungul celui mai potrivit traseu.

Este posibilă, de asemenea, afișarea unui traseu alternativ, în timp ce continuați deplasarea.

### Informații asociate

• [Afișarea unui traseu alternativ \(p. 23\)](#page-24-0)

## Informații despre trafic în timp real

Când mașina este conectată la Internet, șoferul poate accesa informații de trafic ample<sup>13</sup> (RTTI14) privind ambuteiajele, drumurile închise și orice altceva care poate afecta timpul de călătorie.

Dacă serviciul RTTI a fost activat, informațiile privind incidentele de trafic și fluxul de trafic vor fi preluate în mod constant de la un serviciu de Internet. Când o mașină solicită informații despre fluxul de trafic, sunt furnizate în același timp date anonime despre fluxul de trafic de la locația mașinii, ceea ce contribuie la funcționarea serviciului. Datele anonime sunt trimise numai când RTTI este activat. Nu sunt oferite date dacă acest serviciu nu este activat.

Este posibil să fie necesar ca serviciul să fie activat din nou, de ex. după anumite actualizări de software, după vizitele la atelier sau la crearea unui nou profil de șofer.

Condițiile curente de trafic sunt afișate în sistemul de navigație\* pentru autostrăzi, drumuri principale și drumuri extra-urbane, precum și pentru anumite trasee interurbane.

Volumul de informații despre trafic afișat pe hartă depinde de distanța față de mașină și informațiile sunt afișate doar la aproximativ 120 km (75 mile) de poziția mașinii.

Textul și simbolurile de pe hartă sunt afișate ca de obicei, iar fluxul de trafic arată cât de rapid se deplasează traficul pe un drum în comparație cu limita de viteză a drumului. Fluxul de trafic este afișat pe hartă pe fiecare parte a drumului printr-o linie color pe fiecare direcție de deplasare:

- Verde fără perturbări.
- Portocaliu trafic lent.
- Red congestie / blocaj de trafic / accident.
- Negru drum închis.

## **G** [NOTĂ](https://voice.cbg.com:443/cmsweb/workspace/item/metadata/details.do?io=37d827810cec9794c0a801515c64b71e&version=2&language=ro&variant=RO)

Informațiile despre trafic nu sunt disponibile în toate regiunile/țările.

Zonele de acoperire pentru informațiile de trafic sunt crescute în mod continuu.

## Informații asociate

• [Activarea și dezactivarea Informațiilor în](#page-28-0) [timp real din trafic \(p. 27\)](#page-28-0)

<sup>13</sup> Se aplică pentru anumite piețe.

<sup>14</sup> Real Time Traffic Information

## <span id="page-28-0"></span>Activarea și dezactivarea Informațiilor în timp real din trafic

Având mașina conectată la Internet, șoferul poate accesa în timp real informații din trafic<sup>15</sup> (RTTI<sup>16</sup>) în sistemul de navigație\*. RTTI se activează și se dezactivează astfel:

- 1. Apăsați pe Setări din vederea de sus din afișajul central.
- 2. Apăsați Navigație → Trafic.
- 3. Selectați Informații despre trafic în timp real pentru activarea (înlocuiește informațiile normale din trafic cu RTTI) sau dezactivarea RTTI.
- 4. Dacă este prima utilizare a RTTI, se va afișa o fereastră pop-up cu antetul Termeni și condiții și una cu antetul Partajare date.

Dacă se întrerupe conexiunea la Internet a mașinii în timpul activării RTTI, se va relua automat furnizarea informațiilor normale din trafic. Funcția RTTI va fi reactivată la reluarea conectării la Internet.

## Dezactivarea liniei verzi

Pentru a opri afișarea liniilor verzi care indică traficul fără probleme:

1. Apăsați Setări din ecranul de sus.

2. Apăsați Navigație > Trafic și debifați Afișare flux de trafic liber.

## Informații asociate

- [Informații despre trafic în timp real \(p. 26\)](#page-27-0)
- [Setările de trafic \(p. 30\)](#page-31-0)

## Setările sistemului de navigație**\***

Setările sunt selectate aici pentru a defini modul în care traseul și alte informații trebuie să fie prezentate în sistemul de navigație.

Setări > Navigație

Setările pot fi efectuate în cadrul următoarelor zone:

- Hartă gestionarea conținutului și aspectului hărții.
- Traseu și ghidare gestionarea ghidării și afișării și calculului traseului.
- Trafic gestionarea informațiilor despre perturbările de trafic.

- [Setările hărții \(p. 28\)](#page-29-0)
- [Setări pentru navigația pe traseu și pe](#page-30-0) [drum \(p. 29\)](#page-30-0)
- [Setările de trafic \(p. 30\)](#page-31-0)

<sup>15</sup> Se aplică pentru anumite piețe.

<sup>16</sup> Real Time Traffic Information

## <span id="page-29-0"></span>Setările hărții

Setările selectate aici definesc modul în care trebuie afișată harta în sistemul de navigație\*.

### Setări → Navigație → Hartă

Setările pot fi efectuate în cadrul următoarelor zone:

- Format poziție
- Format afișare hartă
- Afișare camere radar
- Afisare favorite
- Punct de interes (POI)

## Format poziție

Format poziție se utilizează pentru a selecta dacă poziția curentă trebuie denumită / afișată cu adresa sa sau cu coordonatele sale:

- Adresă
- Coordonate și altitudine

## Designul hărții

Format afișare hartă se utilizează pentru a selecta cum trebuie afișate culorile hărții:

- Zi culori strălucitoare.
- Noapte culori întunecate, pentru a nu afecta vizibilitatea pe timp de noapte.

• Auto - sistemul comută între Zi și Noapte în funcție de iluminarea habitaclului.

## Camerele radar<sup>17</sup>

Afișare camere radar - arată dacă trebuie afișate sau nu pe hartă camerele radar.

## Favorite

Alegeți dacă se afișează sau nu pe hartă Favorite.

## Punct de interes (POI<sup>18</sup>)

Punctele de interes ce vor fi afișate pe hartă sunt indicate în Punct de interes (POI). Apăsați pe categoria dorită, de ex. "Transport" și selectați pentru a afișa toate sau doar subcategoriile specifice. Ieșiți din meniu apăsând Înapoi sau Închidere.

## Informații asociate

- [Setările sistemului de navigație](#page-28-0)\* (p. 27)
- [Setări pentru navigația pe traseu și pe](#page-30-0) [drum \(p. 29\)](#page-30-0)
- [Setările de trafic \(p. 30\)](#page-31-0)
- [Afișarea Punctelor de interes de-a lungul](#page-24-0) [unui traseu \(p. 23\)](#page-24-0)
- [Specificarea destinației cu un punct de](#page-19-0) [interes \(p. 18\)](#page-19-0)

• [Specificarea unei destinații utilizând desti](#page-20-0)[națiile cele mai recente/favorite/din biblio](#page-20-0)[tecă \(p. 19\)](#page-20-0)

<sup>17</sup> Funcția nu este disponibilă pe toate piețele.

<sup>18</sup> Point of Interest

## <span id="page-30-0"></span>Setări pentru navigația pe traseu și pe drum

Setările sunt selectate aici pentru a defini modul în care urmează să fie calculat traseul și prezentată navigația rutieră în sistemul de navigație\*.

Setări > Navigație > Traseu și ghidare

Setările pot fi efectuate în cadrul următoarelor zone:

- Format oră de sosire
- Nivel ghidare vocală
- Alegere tip de traseu implicit
- Memorizare traseu
- Setări evitare
- Propunere stație de alimentare

## Format oră

Selectați modul de specificare a timpului de sosire:

- ETA<sup>19</sup> (ora estimată de sosire la destinație)
- **RTA**<sup>20</sup> (timpul rămas până la sosire)

Orele afișate se aplică fusului orar al destinației.

## Nivel de ghidare vocală

- 1. Apăsați Nivel ghidare vocală.
- 2. Apăsați pe ghidarea vocală dorită:
	- Niciuna (nu există o ghidare vocală automată ci posibilitatea de a solicita manual ghidarea vocală curentă o singură dată)
	- Scăzut (numai un mesaj pro punct de ghidare)
	- Mediu (până la 3 mesaje pro punct de ghidare, cu informații limitate)
	- Complet (până la 4 mesaje pro punct de ghidare și toate informațiile disponibile)

## Tipuri standard de trasee

Selectarea tipului preferat de traseu standard:

- Rapid
- Eco
- Scenic (autostrăzile sunt evitate cât mai mult posibil, deci durata călătoriei poate fi lungă)

Este posibilă, de asemenea, afișarea unui traseu alternativ, în timp ce continuați deplasarea.

## Memorizarea traseului

Selectați Memorizare traseu dacă este permisă colectarea datelor pentru a optimiza calcularea traseului.

## Evitare

Apăsați Setări evitare pentru a deschide un meniu cu diferite opțiuni care pot fi evitate automat, dacă este posibil, la calcularea traseului. De exemplu, selectați tunele, zone cu taxă de congestie și feriboturi.

## Sugestii pentru stațiile de benzină

Apăsați Propunere stație de alimentare pentru a activa sau dezactiva sugestiile pentru stațiile de benzină din apropiere pe afișajul pentru șofer când nivelul de combustibil este scăzut.

- [Setările sistemului de navigație](#page-28-0)\* (p. 27)
- [Setările hărții \(p. 28\)](#page-29-0)
- [Setările de trafic \(p. 30\)](#page-31-0)
- [Afișarea unui traseu alternativ \(p. 23\)](#page-24-0)

<sup>19</sup> Estimated Time of Arrival

<sup>20</sup> Remaining Time to Arrival

## <span id="page-31-0"></span>Setările de trafic

Setările selectate aici definesc modul în care sunt afișate informațiile din trafic în sistemul de navigație\*.

Setări → Navigație → Trafic

Setările pot fi efectuate în cadrul următoarelor zone:

- Afișare și gestionare evenimente din trafic
- Evitare evenimente din trafic
- Afișare flux de trafic liber
- Informații despre trafic în timp real

## Afișare evenimente din trafic

Selectați dacă evenimentele de trafic trebuie să fie afisate pe hartă și utilizate pentru calcularea traseului:

- Niciuna
- **Major**
- Toate

## Evită incidentele din trafic

Selectați dacă trebuie evitate incidentele de trafic când se calculează un traseu:

- Niciodată
- Solicit. (orice sugestie de schimbare a traseului este oferită în timpul călătoriei)
- Întotdeauna

## Afișare trafic flux liber

Selectați Afișare flux de trafic liber pentru a-l afișa pe hartă.

## Informații despre trafic în timp real<sup>21</sup>

Selectați Informații despre trafic în timp real pentru a utiliza informațiile despre trafic în timp real prin Internet (RTTI).

## Informații asociate

- [Setările sistemului de navigație](#page-28-0)\* (p. 27)
- [Setările hărții \(p. 28\)](#page-29-0)
- [Setări pentru navigația pe traseu și pe](#page-30-0) [drum \(p. 29\)](#page-30-0)
- [Informații despre trafic în timp real \(p. 26\)](#page-27-0)

## Actualizările hărții

MapCare este un serviciu de actualizare a hărții gratuit pentru mașinile Volvo echipate cu Sensus Navigation\*.

## Informații generale despre actualizare

Hărțile pot fi actualizate de 2-12 ori pe an (în funcție de piață).

Puteți efectua actualizarea hărților în două moduri. Fie cu ajutorul unui computer și al unei memorii USB, fie direct din mașină<sup>22</sup> (dacă mașina este conectată la Internet).

Harta mașinii este divizată într-un număr de regiuni predefinite. La actualizarea datelor hărții, nu este necesară actualizarea tuturor regiunilor - șoferul poate alege să actualizeze numai una sau mai multe regiuni specifice.

Puteți actualiza una sau mai multe regiuni dacă mașina este conectată la Internet. Dacă urmează să actualizați un număr mai mare de regiuni - sau întreaga hartă - cantitatea totală de date ale hărții poate fi foarte mare încât actualizarea cu ajutorul computerului și al memoriei USB se realizează mult mai ușor.

<sup>21</sup> Se aplică pentru anumite piețe.

<sup>22</sup> Se aplică numai pentru anumite țări.

#### $\left( \widehat{\mathbf{I}}\right)$ [NOTĂ](https://voice.cbg.com:443/cmsweb/workspace/item/metadata/details.do?io=98c8785ae888b809c0a801510f844a11&version=4&language=ro&variant=RO)

Dacă un itinerar se întinde pe mai multe regiuni, acestea trebuie să aibă același număr de versiune. În caz contrar, există posibilitatea ca o rută calculată să includă o sectiune de drum neașteptată.

## Actualizarea unei structuri de hartă

Uneori, structura hărții trebuie modificată acest lucru se produce la adăugarea unei regiuni sau când o regiune mare trebuie divizată în regiuni mai mici. Când se produce acest lucru, orice încercare de actualizare a regiunilor individuale va eșua pentru procedura normală și un mesaj va indica motivul.

În schimb, întreaga hartă trebuie reinstalată cu ajutorul unei memorii USB. Pentru mai multe informații, consultați informațiile de asistență de pe [www.volvocars.com](https://www.volvocars.com/) sau contactați un dealer Volvo.

### Actualizarea software a sistemului de navigație

Pe lângă datele hărții, software-ul propriu al sistemului de navigație, care este mereu supus unei dezvoltări continue, necesită o actualizare din când în când. O astfel de situație apare atunci când cele mai recente actualizări ale datelor hărții nu acceptă software-ul existent al sistemului de navigație. În acest caz, se va afișa un mesaj de informare cu privire la necesitatea de actualizare a software-ului sistemului de navigație. Acest lucru se poate efectua la un dealer Volvo. Acesta vă poate oferi asistență și pentru actualizarea hărții. Cu toate acestea, deși actualizarea hărții este gratuită, manopera pentru efectuarea actualizării poate fi taxată.

## Întrebări frecvente

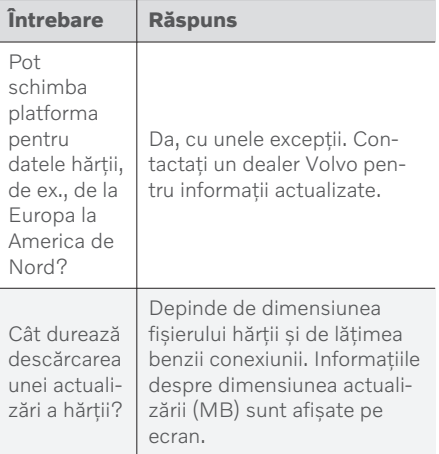

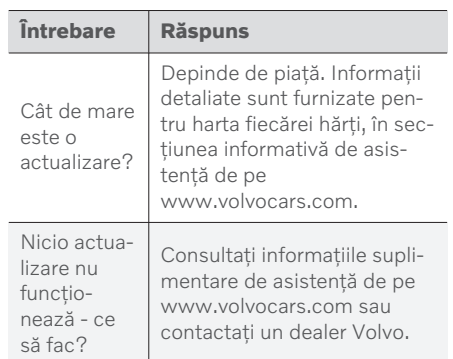

- [Actualizarea hărților utilizând computerul](#page-33-0) [și memoria USB \(p. 32\)](#page-33-0)
- [Actualizarea hărților la o mașină online](#page-35-0) [\(p. 34\)](#page-35-0)
- [Întrebări frecvente despre sistemul de](#page-37-0) [navigație](#page-37-0)\* (p. 36)
- [Acorduri de licență pentru sistemul de](#page-38-0) [navigație](#page-38-0)\* (p. 37)

## <span id="page-33-0"></span>Actualizarea hărților utilizând computerul și memoria USB

Noile hărți se pot descărca de la un computer conectat la internet pe o memorie USB și apoi transfera de pe memoria USB la sistemul de navigație al mașinii\*.

## Pregătiri

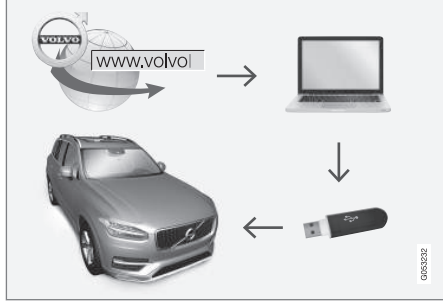

Actualizarea utilizând computerul și memoria USB

## Memoria USB

Respectați următoarele cerințe dacă utilizați o memorie USB pentru gestionarea actualizării:

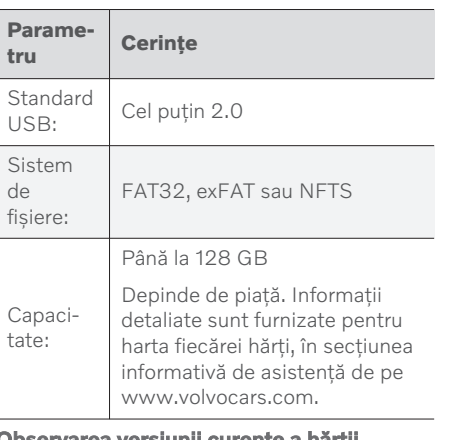

## Observarea versiunii curente a

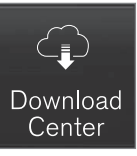

- 1. Apăsați pe Centru descărcări din ecranul pentru aplicații.
- 2. Apăsați Hărți
	- > Se afișează hărțile pentru regiunile disponibile.

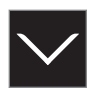

- 3. Apăsați pe săgeată pentru a extinde regiunea selectată.
	- > Se afișează informațiile detaliate despre hartă.
- 4. Observați informațiile despre hartă de sub imaginea hărții.

## Descărcarea datelor hărții de pe Internet pe o memorie USB

Țineți la îndemână memoria USB și informațiile notate despre hartă.

- 1. Accesați site-ul de asistență Volvo Cars [\(support.volvocars.com](http://support.volvocars.com)) de pe un computer conectat la Internet, apoi selectați hărtile din sectiunea Descărcări.
- 2. Selectați tipul de hărți care trebuie actualizate.
- 3. Faceți clic pe regiunea de actualizat.
	- > Se va afișa imaginea unei hărți cu informații despre cele mai recente date ale hărtii pentru acea regiune.
- 4. Verificați dacă versiunea hărții este mai recentă decât cea instalată pe mașină.
- 5. În funcție de sistemul pe care îl dețineți, selectați linkul de descărcare pentru Windows sau pentru Mac.
- 6. Selectați "Lansare" pentru a instala programul de descărcare.
- 7. Dati clic pe "Descărcare nouă" pentru a descărca harta pe un stick de memorie USB sau pe harddiscul computerului.
- 8. Puteți verifica înainte de instalarea hărții în mașină dacă descărcarea / copierea pe unitatea de memorie USB a funcționat corespunzător: repetați pașii 1-2 și apăsați pe "Verificare descărcare" în programul de descărcare.

Timpul de descărcare poate diferi în funcție de dimensiunea hărții și de lățimea de bandă a conexiunii. Verificați descărcarea corectă pe memoria USB înainte de instalarea hărții în mașină selectând verificarea descărcării în programul de descărcare.

Conexiunile de date mobile prin intermediul dispozitivelor mobile sau situațiile în care abonamentele pot avea o limită lunară de date nu sunt adecvate pentru a fi utilizate pentru descărcare.

## Transferul datelor hărții de pe USB la mașină

Timpul necesar pentru transferul de pe memoria USB la mașină poate diferi în funcție de dimensiunea hărții. Actualizarea se poate efectua în timpul condusului. Sistemul de navigație poate fi utilizat pentru a actualiza regiunea unei hărți, dar pentru actualizarea hărții unei piețe complete, de ex., UE, sistemul nu va putea fi utilizat în timpul actualizării. Dacă instalarea nu se finalizează până în momentul opririi mașinii, actualizarea va continua la următoarea cursă. Nu este necesar să conduceți în timp ce efectuați actualizarea, dar contactul trebuie să fie cuplat. Se recomandă utilizarea bateriei dacă mașina nu este condusă pe durata actualizării.

### Actualizarea

- 1. Activați sistemul de navigație.
- 2. Conectați memoria USB la portul USB al mașinii. Dacă există două porturi USB, celălalt trebuie lăsat liber în acest timp.
- 3. Sistemul de navigație detectează automat faptul că este disponibilă o actualizare și, în timpul actualizării întregii baze de date a hărții, afișează pe ecran progresul sub formă de procent.
	- > Pentru actualizarea unei regiuni individuale a hărții, actualizarea începe imediat.

Pentru a iniția actualizarea bazei de date a unei întregi hărți, apăsați pe Confirmare sau pe Anulare pentru a anula instalarea.

- 4. Apăsați pe Confirmare Se inițiază actualizarea bazei de date a întregii hărți, iar informațiile despre progres sunt afișate în afișajul central.
- 5. Afișajul central indică momentul în care transferul a fost finalizat - în acest moment, eliminați memoria USB.
- 6. Reporniți sistemul Infotainment.
- 7. Verificați dacă la mașină s-au transferat datele corecte ale hărții repetând pașii descriși în secțiunea anterioară "Observarea versiunii curente a hărții".

## 1<sup>(i)</sup> [NOTĂ](https://voice.cbg.com:443/cmsweb/workspace/item/metadata/details.do?io=fbb81126cfad840dc0a8015157955e80&version=1&language=ro&variant=RO)

Pentru ca instalarea să pornească, trebuie să fie îndeplinite următoarele criterii:

- Zona selectată este inclusă pe harta sistemului. Descărcarea regiunii Scandinaviei este posibilă numai dacă sistemul are deja o hartă a Europei. Dacă este descărcată o întreagă hartă nouă, aceasta suprascrie harta anterioară.
- Versiunea pentru zona selectată este mai actuală decât cea a mașinii.
- Zona selectată este compatibilă cu software-ul mașinii. Dacă actualizarea

### <span id="page-35-0"></span>NAVIGAȚIE

 $|$ 

- nu este compatibilă, va trebui să descărcați un nou software.
	- Zona selectată este compatibilă cu harta existentă. Dacă zona nu este compatibilă, harta va trebui înlocuită.

## Întreruperi

Dacă survine o întrerupere în timpul unei actualizări, afișajul central va afișa întotdeauna un mesaj text explicativ.

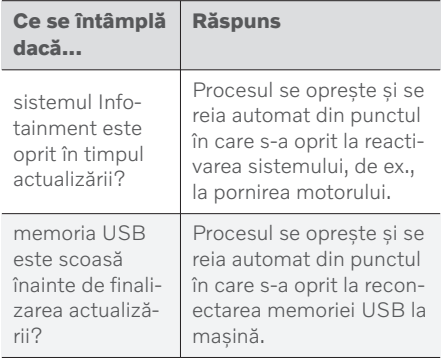

Pentru informații suplimentare, căutați informații de asistență pe [www.volvocars.com](https://www.volvocars.com/) sau contactați un dealer Volvo.

## Informații asociate

- Actualizarea hărților la o mașină online (p. 34)
- [Actualizările hărții \(p. 30\)](#page-31-0)

## Actualizarea hărților la o mașină online

Când mașina este conectată la Internet, hărțile sistemului de navigație\* pot fi actuali $zate^{23}$ .

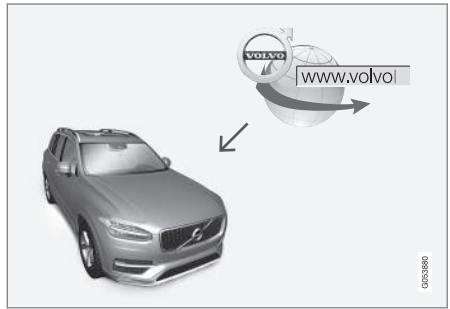

Principiul actualizării de la distanță.

<sup>23</sup> Se aplică numai pentru anumite țări.

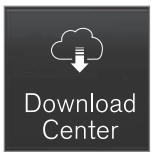

- 1. Apăsați pe Centru descărcări din ecranul pentru aplicații.
	- > Aplicația pornește și Hărți afișează o cifră care indică numărul de actualizări pentru regiunea națională specificată. Cifra rămâne vizibilă până la efectuarea unei noi căutări pentru actualizări sau până la instalarea actualizărilor.
- 2. Apăsați Hărți.
- 3. Apăsați Instalare și apoi Confirmare.
	- > S-a inițiat instalarea actualizării hărții/ hărții selectate.

Pentru informații suplimentare, căutați informații de asistență pe [www.volvocars.com](https://www.volvocars.com/) sau contactați un dealer Volvo.

## Actualizarea automată a datelor hărții

Selectați actualizarea automată a regiunii naționale din Download Centre.

- 1. Apăsați pe Centru descărcări din ecranul pentru aplicații.
- 2. Apăsați Hărți.
- 3. Actualizarea automată a datelor hărții poate fi selectată numai pentru regiunea națională. Dacă regiunea națională nu a fost deja selectată, apăsați săgeata în jos pentru a extinde regiunea.
	- > Se afișează informațiile detaliate despre hartă.
- 4. Apăsați Setați ca reg. acs..
- 5. Apoi derulați în partea de sus a listei regiunilor unde veți găsi regiunea națională selectată.
- 6. Apăsați săgeata în jos pentru a extinde regiunea națională.
- 7. Selectați caseta pentru Actualizare auto:.
	- > Când mașina este conectată la Internet și o actualizare a hărții este disponibilă, aceasta va fi descărcată automat la mașină.

## Când o descărcare în curs a unei hărți este anulată

Dacă o descărcare a hărții a fost inițiată, dar mașina este oprită înainte de finalizarea descărcării, procesul este oprit și reluat automat la repornirea mașinii și la reconectarea la internet.

Dacă una sau mai multe actualizări au fost selectate sau ratate, fișierele de actualizare pot fi prea mari pentru a fi descărcate direct la mașină. În acest caz, aveți opțiunea de a descărca fișierele pe un dispozitiv USB și apoi să le instalați în mașină.

- [Actualizarea hărților utilizând computerul](#page-33-0) [și memoria USB \(p. 32\)](#page-33-0)
- [Actualizările hărții \(p. 30\)](#page-31-0)

## <span id="page-37-0"></span>Întrebări frecvente despre sistemul de navigație**\***

Mai jos se găsesc o serie de întrebări frecvente privind sistemul de navigație Sensus Navigation.

## Poziția mașinii pe hartă este greșită

Sistemul de navigație indică poziția mașinii cu o precizie de circa 20 de metri (65 ft).

Pericolul este mai mare atunci când conduceți pe un drum paralel cu altul, pe drumuri cu sinuozități, pe drumuri cu mai multe niveluri și după parcurgerea unei distanțe mari fără viraje.

Munții înalți, clădirile, tunelurile, viaductele, pasajele rutiere / trecerile denivelate, etc. afectează, de asemenea, negativ recepția semnalelor de satelit, ceea ce înseamnă că precizia de calcul al poziției mașinii poate fi mai mică.

## Sistemul nu calculează întotdeauna cel mai rapid / cel mai scurt traseu.

Pentru calculul unui traseu se au în vedere mai mulți factori care să stabilească, teoretic, cea mai bună soluție. Factorii includ distanța traseului, lățimea drumului, clasificarea drumului, intensitatea traficului și limitările de viteză. Totuși, este destul de posibil ca un șofer experimentat și care cunoaște zona să selecteze un traseu mai bun.

## De exemplu, sistemul ar putea lua în calcul drumurile cu taxe rutiere și transferurile pe apă în timp ce șoferul decide să le evite.

Din motive tehnice, sistemul poate lua în calcul doar drumurile mai largi atunci când calculează un traseu care se prelungește pe distanțe mai mari.

Dacă ați optat să evitați drumurile cu taxe rutiere și autostrăzile, ele vor fi evitate cât se poate de mult și vor fi utilizate doar dacă nu există disponibile alte variante rezonabile.

## Poziția mașinii pe hartă este incorectă după transport

Dacă mașina a fost transportată, de exemplu cu feribotul sau cu trenul, sau într-un mod în care a fost împiedicată recepția semnalelor de satelit, poate dura până la 5 minute pentru ca poziția mașinii să fie calculată corect.

## Simbolul mașinii de pe ecran se comportă ilogic după schimbarea cauciucurilor.

Pe lângă receptorul semnalelor de satelit, senzorul de viteză a mașinii și un giroscop ajută la calculul poziției, vitezei și direcției de deplasare curente ale mașinii. După montarea roții de rezervă sau trecerea de la anvelopele de vară la cele de iarnă și invers, sistemul trebuie să "învete" dimensiunea noilor anvelope.

Pentru ca sistemul să funcționeze optim, se recomandă, prin urmare, ca mașina să fie condusă un timp pe drumuri cu recepție corespunzătoare a semnalelor de satelit (vizibilitate corespunzătoare).

## Imaginea de pe hartă nu corespunde cu situația reală de pe teren

Factori cum sunt extinderea și reconstrucția constantă a rețelei rutiere, introducerea constantă de noi reglementări rutiere etc. fac ca baza de date cu hărți să nu fie întotdeauna, în fiecare situație, completă.

Din aceste motive, datele hărților sunt în mod constant dezvoltate și actualizate - verificați din când în când dacă există actualizări.

## Simbolul de pe ecran al mașinii face salturi înainte sau se rotește

Este posibil ca sistemul să aibă nevoie de câteva secunde pentru a detecta poziția și deplasarea mașinii înainte de pornirea de pe loc.

Opriți ambele, sistemul și motorul. Porniți din nou, dar rămâneți pe loc un timp înainte de a începe deplasarea.

## Informațiile hărții nu sunt actualizate

Consultați răspunsul de la secțiunea următoare.

## <span id="page-38-0"></span>Sunt instalate cele mai recente informații ale hărții?

Datele hărții sunt actualizate și îmbunătățite în mod continuu. În ceea ce privește actualizările hărților prin computer și USB, se poate afișa versiunea curentă a hărții din mașină. Verificați versiunea hărții din mașină și comparați-o cu versiunea hărții disponibile, în informațiile de asistență de la adresa [www.volvocars.com](https://www.volvocars.com/).

## Informații asociate

• [Actualizările hărții \(p. 30\)](#page-31-0)

## Acorduri de licență pentru sistemul de navigație**\***

O licență24 este un acord pentru acordarea dreptului de a desfășura o anumită activitate sau de a utiliza drepturile unei alte persoane conform termenilor și condițiilor acordului.

## SMLOUVA O POSKYTNUTÍ LICENCE KONCOVÉMU UŽIVATELI

PŘED POUŽITÍM DATABÁZE SPOLEČNOSTI HERE SI PEČLIVĚ PŘEČTĚTE TUTO SMLOUVU O LICENCI KONCOVÉHO UŽIVATELE

## OZNÁMENÍ UŽIVATELI

TOTO JE SMLOUVA O LICENCI, NIKOLI SMLOUVA O PRODEJI, MEZI VÁMI A SPOLEČNOSTÍ HERE EUROPE B.V. ("HERE") NA VAŠI KOPII DATABÁZE NAVIGAČNÍCH MAP HERE VČETNĚ SOUVISEJÍCÍHO PROGRAMOVÉHO VYBAVENÍ, NOSIČŮ A VYSVĚTLUJÍCÍ TIŠTĚNÉ DOKUMENTACE PUBLIKOVANÉ SPOLEČNOSTÍ HERE (SOUHRNNĚ "DATABÁZE"). POUŽITÍM DATABÁZE PŘIJÍMÁTE TUTO SMLOUVU O LICENCI KONCOVÉHO UŽIVATELE A SOUHLASÍTE SE VŠEMI PODMÍNKAMI TÉTO SMLOUVY (DÁLE "SMLOUVA"). NESOUHLASÍTE-LI S PODMÍNKAMI TÉTO SMLOUVY, NEPRODLENĚ VRAŤTE DATABÁZI SPOLU SE VŠEMI DALŠÍMI DOPROVODNÝMI

## POLOŽKAMI SVÉMU DODAVATELI, KTERÝ VÁM VRÁTÍ PENÍZE.

## VLASTNICTVÍ

Databáze a s ní spojená autorská práva a práva k duševnímu vlastnictví a s nimi související práva jsou vlastnictvím společnosti HERE a osob, které jí poskytují licence. Nosiče, na nichž je Databáze uložena, zůstávají ve vlastnictví společnosti HERE a/ nebo Vašeho dodavatele, dokud plně neuhradíte společnosti HERE a/nebo Vašemu dodavateli veškeré částky splatné podle této Smlouvy nebo podobné smlouvy (podobných smluv), podle níž (nichž) je Vám poskytována Databáze.

## UDĚLENÍ LICENCE

Společnost HERE Vám uděluje nevýlučnou licenci k užívání Databáze pro Vaše osobní užití případně k internímu použití ve Vašem podniku. Tato licence nezahrnuje právo licence postupovat dál.

<sup>24</sup> EULA = End User License Agreement

#### || OMEZENÍ UŽÍVÁNÍ

Databáze je omezena na užití v konkrétním systému, pro který byla vytvořena. S výjimkou rozsahu výslovně povoleného závaznými právními předpisy (například národními zákony založenými na evropské směrnici o software (91/250) a směrnici o databázích (96/9)) nesmíte vyjímat nebo znovu používat podstatné části obsahu Databáze, ani reprodukovat, kopírovat, upravovat, přizpůsobovat, převádět, rozebírat, rozčleňovat či zpětně dekódovat jakoukoli část Databáze. Přejete-li si získat informace o vzájemné provozuschopnosti / interoperabilitě/, jak je míněna v evropské směrnici o software (nebo v národních zákonech na této směrnici založených), musíte dát společnosti HERE odpovídající příležitost, aby Vám uvedené informace poskytla za přiměřených podmínek, včetně nákladů, které si společnosti HERE stanoví.

Databáze obsahuje informace poskytované na základě licence společnosti HERE třetími stranami a podléhá dodavatelským podmínkám a prohlášení o autorských právech uvedených na následující adrese URL:

here.com/supplierterms

## PŘEVOD LICENCE

Databázi nesmíte převést na třetí strany vyjma případů, kdy je instalována v systému, pro který byla vytvořena, nebo když si neponecháte žádnou kopii Databáze, a za

předpokladu, že nabyvatel souhlasí se všemi podmínkami této Smlouvy a potvrdí to písemně společnosti HERE. Sady s médii mohou být převáděny nebo prodávány pouze jako úplný soubor tak, jak byl dodán společností HERE, nikoli jako jejich dílčí soubor.

## OMEZENÁ ZÁRUKA

Společnost HERE zaručuje, že vyjma Varování uvedených níže bude Databáze po dobu 12 měsíců po nabytí Vaší kopie fungovat v souladu s podstatnou částí Kritérií společnosti HERE pro přesnost a úplnost existujících k datu, kdy jste Databázi nabyli. Tato kritéria můžete na vyžádání od společnosti HERE získat. Pokud Databáze nebude fungovat v souladu s touto omezenou zárukou, vynaloží společnost HERE přiměřené úsilí k opravě nebo výměně Vaší nevyhovující kopie Databáze. Jestliže toto úsilí nepovede k fungování Databáze v souladu se zárukami zde uvedenými, budete mít možnost obdržet přiměřenou náhradu ceny, kterou jste za Databázi zaplatili, nebo odstoupit od této Smlouvy. Toto je úplná odpovědnost společnosti HERE a Váš jediný opravný prostředek proti ní. S výjimkou skutečností výslovně uvedených v tomto oddíle společnost HERE nezaručuje ani nečiní žádná prohlášení ohledně užití výsledků užívání Databáze co do správnosti, přesnosti, spolehlivosti nebo jiného hlediska. Společnost HERE nezaručuje, že

Databáze je nebo bude bez chyb. Žádné ústní nebo písemné informace nebo rady poskytnuté ze strany společnosti HERE, Vašeho dodavatele nebo jakékoli jiné osoby netvoří záruku ani žádným způsobem nerozšiřují rozsah omezené záruky výše popsané. Omezená záruka stanovená v této Smlouvě se nedotýká žádných statutárních zákonných práv, která můžete mít ze zákonného ručení proti skrytým vadám, ani je nepoškozuje.

Pokud jste Databázi nezískali od HERE přímo, můžete mít kromě zde uvedených práv zaručených společností HERE další zákonná statutární práva vůči osobě, od níž jste Databázi získali v závislosti na právním řádu Vaší jurisdikce. Výše uvedená záruka společnosti HERE se takových zákonných práv nedotýká. Tato práva můžete uplatňovat nezávisle na záručních právech zde udělených.

## OMEZENÍ ODPOVĚDNOSTI

Cena Databáze nezahrnuje žádné protiplnění za předpokládaná rizika následných, nepřímých nebo neomezených přímých škod, které mohou vzniknout v souvislosti s Vaším užíváním Databáze. Společnost HERE tudíž v žádném případě nenese odpovědnost za jakékoli následné nebo nepřímé škody, včetně mimo jiné ušlého zisku, ztráty dat nebo nemožnosti používání, utrpěné Vámi nebo jakoukoli třetí stranou, které vyplývají z Vašeho užívání Databáze, ať již při žalobě ze Smlouvy nebo deliktu nebo na základě záruky, a to i tehdy, byla-li společnost HERE vyrozuměna o možnosti vzniku takových škod. Odpovědnost společnosti HERE za přímé škody je v každém případě omezena cenou Vaší kopie Databáze.

OMEZENÁ ZÁRUKA A OMEZENÍ ODPOVĚDNOSTI UVEDENÉ V TÉTO SMLOUVĚ SE NEDOTÝKÁ ANI NEPOŠKOZUJE VAŠE ZÁKONNÁ PRÁVA V PŘÍPADĚ, KDY JSTE NABYL(A) DATABÁZI JINAK NEŽ V PRŮBĚHU PODNIKÁNÍ.

## VAROVÁNÍ

Databáze může obsahovat nepřesné nebo neúplné informace, což je způsobeno uplynutím času, změnou podmínek, využitými zdroji a podstatou sbírání komplexních geografických dat, což může vést k nesprávným výsledkům. Databáze mimo jiné nezahrnuje ani neodráží informace o přepravním čase a může nezahrnovat

informace o bezpečnosti blízkého okolí, vymáhání práva, pomoci při stavu nouze, stavebních pracích, uzávěrách silnic nebo jízdních pruhů, stoupání nebo sklonu vozovky, výškových, hmotnostních či jiných omezeních mostů, silničních podmínkách, zvláštních událostech v závislosti na značce navigačního systému, který vlastníte.

## ROZHODNÉ PRÁVO

Tato Smlouva se řídí zákony jurisdikce, v níž máte pobyt k datu získání Databáze. Pokud byste v té době měli pobyt mimo Evropskou unii nebo Švýcarsko, bude uplatněno právo jurisdikce v rámci Evropské unie nebo Švýcarska, kde jste Databázi získali. Ve všech ostatních případech, nebo pokud nelze jurisdikci, kde jste Databázi získali, určit, budou uplatněny zákony Nizozemska. Soudy příslušné v místě Vašeho pobytu v době, kdy jste Databázi získali, budou mít pravomoc nad jakýmkoli sporem vyplývajícím z této Smlouvy nebo s ní spojeným, aniž by tím bylo dotčeno právo společnosti HERE vznášet nároky ve Vašem tehdejším místě pobytu.

## **Informații asociate**<br>• [Actualizările hărții \(p. 30\)](#page-31-0)

- 
- [Acorduri de licență pentru sistemul de](#page-38-0) [navigație](#page-38-0) \* (p. 37)

## INDICE ALFABETIC

## INDICE ALFABETIC

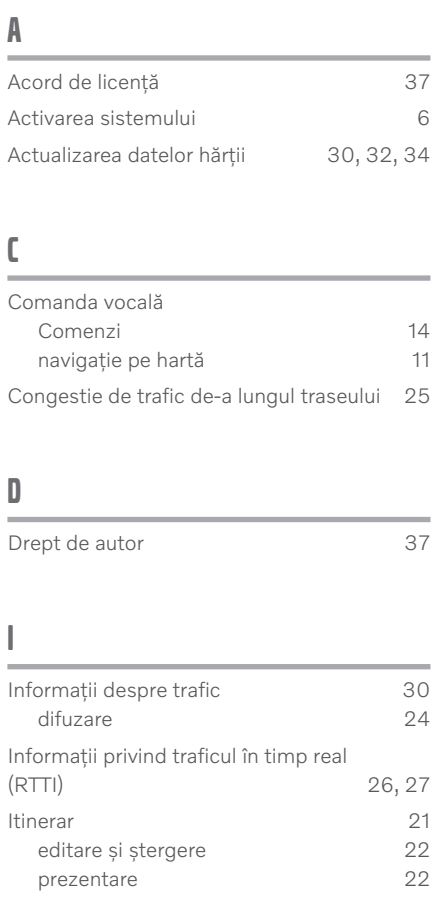

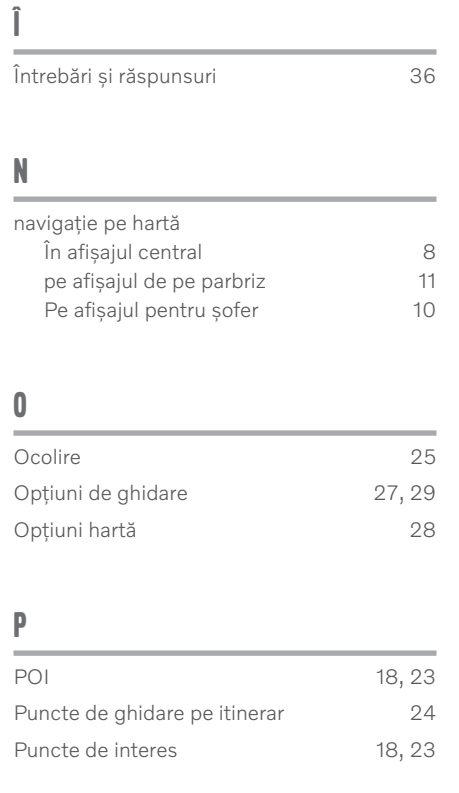

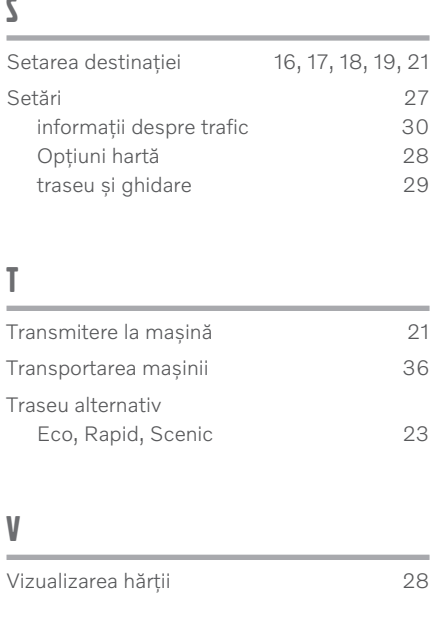

 $\overline{a}$ 

INDICE ALFABETIC

# **VOLVO**

TP 31948 (Romanian), AT 1946, MY20, Copyright © 2000-2019 Volvo Car Corporation